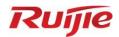

# Ruijie RG-AP820-L(V3) Access Point AP\_RGOS 11.9(6)B9

Web-based Configuration Guide

Document Version: V1.2 Date: 2022.04.28

Copyright © 2022 Ruijie Networks

# Copyright

Copyright © 2022 Ruijie Networks

All rights are reserved in this document and this statement.

Any reproduction, excerption, backup, modification, transmission, translation or commercial use of this document or any portion of this document, in any form or by any means, without the prior written consent of Ruijie Networks is prohibited.

Trademarks including Retworks (Retworks are owned by Ruijie Networks.)

All other trademarks or registered trademarks mentioned in this document are owned by their respective owners.

# **Disclaimer**

The products, services, or features you purchase are subject to commercial contracts and terms. Some or all of the products, services or features described in this document may not be within the scope of your purchase or use. Unless otherwise agreed in the contract, Ruijie Networks does not make any express or implied statement or guarantee for the content of this document.

Due to product version upgrades or other reasons, the content of this document will be updated from time to time. Ruijie Networks reserves the right to modify the content of the document without any notice or prompt.

This manual is for reference only. Ruijie Networks endeavors to ensure content accuracy and will not shoulder any responsibility for losses and damages caused due to content omissions, inaccuracies or errors.

# **Preface**

# Intended Audience

This document is intended for:

- Network engineers
- Technical support and servicing engineers
- Network administrators

# **Technical Support**

- Ruijie Networks Website: https://www.ruijienetworks.com/
- Technical Support Website: <a href="https://ruijienetworks.com/support">https://ruijienetworks.com/support</a>
- Case Portal: <a href="http://caseportal.ruijienetworks.com">http://caseportal.ruijienetworks.com</a>
- Community: <a href="http://community.ruijienetworks.com">http://community.ruijienetworks.com</a>
- Technical Support Email: <u>service\_rj@ruijienetworks.com</u>
- Skype: service rj@ruijienetworks.com

#### Conventions

# 1. Signs

The signs used in this document are described as follows:

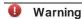

An alert that calls attention to important rules and information that if not understood or followed can result in data loss or equipment damage.

#### Caution

An alert that calls attention to essential information that if not understood or followed can result in function failure or performance degradation.

#### Note

An alert that contains additional or supplementary information that if not understood or followed will not lead to serious consequences.

# Specification

An alert that contains a description of product or version support.

# **Contents**

| Pr                        | Prefacei        |                      |    |  |  |  |
|---------------------------|-----------------|----------------------|----|--|--|--|
| 1                         | Web-based       | Configuration        | 1  |  |  |  |
|                           | 1.1 Overvie     | w                    | 1  |  |  |  |
|                           | 1.2 Application |                      |    |  |  |  |
|                           | 1.2.1           | Web-based Management | 1  |  |  |  |
|                           | 1.3 Web Co      | onfiguration         | 3  |  |  |  |
|                           | 1.3.1           | Config Wizard        | 3  |  |  |  |
|                           | 1.3.2           | Monitor              | 6  |  |  |  |
|                           | 1.3.3           | Configuration        | 8  |  |  |  |
|                           | 1.3.4           | Diagnosis            | 57 |  |  |  |
|                           | 1.3.5           | Maintenance          | 62 |  |  |  |
|                           | 1.3.6           | Others               | 70 |  |  |  |
| 1.4 Eweb on Mobile Phones |                 |                      |    |  |  |  |
|                           | 1.4.1           | Home                 | 72 |  |  |  |
|                           | 1.4.2           | Network              | 73 |  |  |  |
|                           | 1.4.3           | Radio                | 74 |  |  |  |
|                           | 1.4.4           | Detection Tools      | 75 |  |  |  |
|                           | 1.4.5           | DNS                  | 76 |  |  |  |
|                           | 1.4.6           | System Mode          | 77 |  |  |  |
|                           | 1.4.7           | System Info          | 78 |  |  |  |
|                           | 1.4.8           | Password             | 79 |  |  |  |
|                           | 1.4.9           | Restart              | 80 |  |  |  |
|                           | 1.4.10          | Restore              | 81 |  |  |  |

|       | 1.4.11   | Switch to PC View                                        | 82 |
|-------|----------|----------------------------------------------------------|----|
|       |          |                                                          |    |
| 1.5   | Fit AP-E | web                                                      | 83 |
|       | 1.5.1    | SmartAP                                                  | 83 |
| 1.6   | Enabling | g the Web Server                                         | 84 |
| 1.7 ( | Configu  | ration Examples                                          | 87 |
|       |          |                                                          |    |
|       | 1.7.1    | Constructing a WLAN for the DHCP Server on the AP Device | 87 |

# **Web-based Configuration**

# 1.1 Overview

A user accesses the Web-based management system using a browser such as Internet Explorer (IE) to manage the AP device.

Web-based management involves two parts: Web server and Web client. A Web server is integrated into a device to receive and process requests sent from a client (for example, read a Web file or execute a command request) and returns the processing results to the client. Generally, a Web client refers to a Web browser.

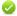

Currently, this file is applicable to only AP devices.

# 1.2 Application

| Application          | Description                                                                    |  |
|----------------------|--------------------------------------------------------------------------------|--|
| Web-based Management | After configuring, a user can access the Web-based management system through a |  |
|                      | browser.                                                                       |  |

#### 1.2.1 **Web-based Management**

#### **Scenario**

As shown in the following figure, an administrator can access a device through a browser on a PC to manage the device.

Figure 1-1

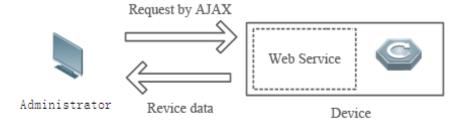

Note The Web management system integrates configuration commands and sends them to the device through AJAX requests. Web service is enabled on the device to process HTTP requests to return requested data.

#### **Function Deployment**

### **△** Configuration Environment Requirements

#### Requirements for Client

- An administrator logs in to the Web-based management system using the Web browser on a client to manage the device. Generally, a client refers to a PC. It may also be other mobile terminal devices, for example, a laptop.
- Browsers supported: IE7.0, IE8.0, IE9.0, IE10.0, IE11.0, Google chrome, Firefox, and some IE kernel-based browsers (for example, Maxthon). Exceptions such as messy code and format errors may occur when other browsers are used.
- Resolution: It is recommended that the resolution be set to 1024 x 768, 1280 x 1024, or 1440 x 960. Exceptions such as font alignment error and format error may occur when other resolutions are selected.

#### Requirements for server

- The Web service must be enabled for the AP device.
- Login authentication information for Web-based management must be configured for the AP device.
- A management IP address must be configured for the AP device.

### Default Configuration

The following table lists the Web management system default configuration.

| Feature      | Default Settings |
|--------------|------------------|
| Web service  | Enabled          |
| ManagementIP | 192.168.110.1    |

| Default Username/Password | Permission Description                    |  |
|---------------------------|-------------------------------------------|--|
| admin/admin               | Super administrator with all permissions. |  |

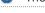

The defaultpassword is not saved in show running-config.

# Login

Type http://X.X.X.X (management IP address), default: http://192.168.110.1, in the address bar of a browser and press Enter to access the login page, as shown in the following figure.

Figure 1-2 Login page

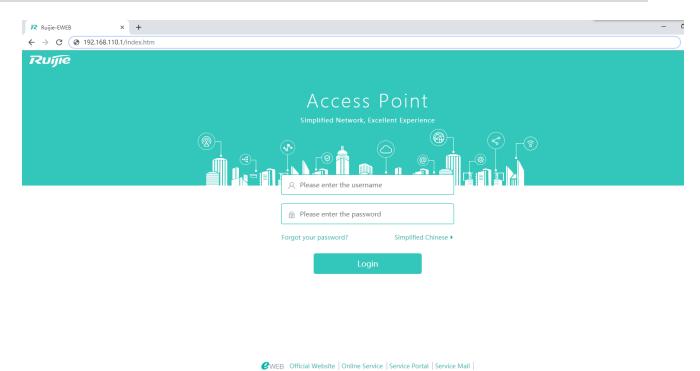

IE9/10/11 and Google Chrome browsers are recommended ©2000-2019 Ruijie Network

After typing the username and password, click Login.

Enter the username and password. Click **Login** to access the Web management system.

Click Online Service for configuration help.

If you enter the wrong username or password for five consecutive times, your account will be locked for 10 minutes.

# 1.3 Web Configuration

# 1.3.1 Config Wizard

Build a WiFi network for STAs to access for Internet services.

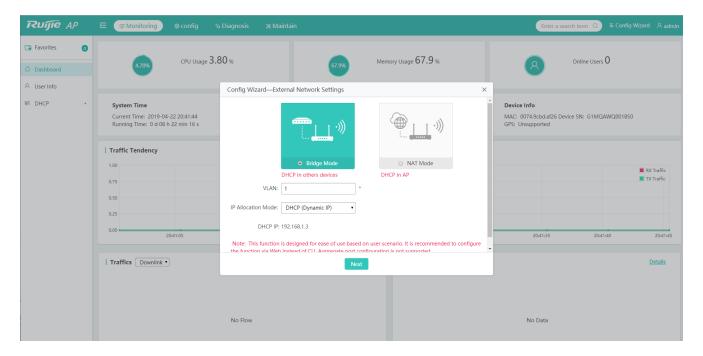

- 1) The **Config Wizard** page is displayed **after successfully logging** in to the Web if the device is in the default factory setting state, as shown in the preceding figure.
- The Config Wizard page is also displayed when you click the Config Wizard link in the upper-right corner on the homepage.

The device supporting NAT can work in Bridge mode or NAT mode.

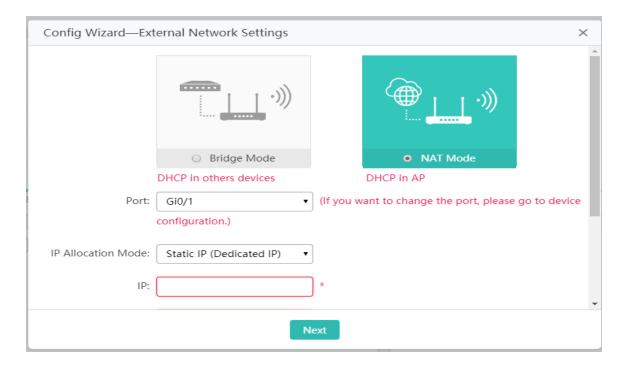

A device not supporting NAT can work only in Bridge Mode.

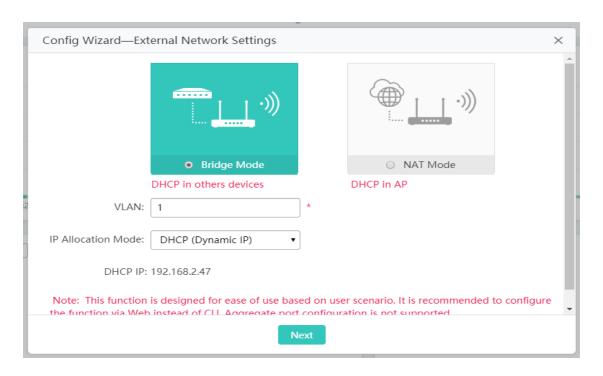

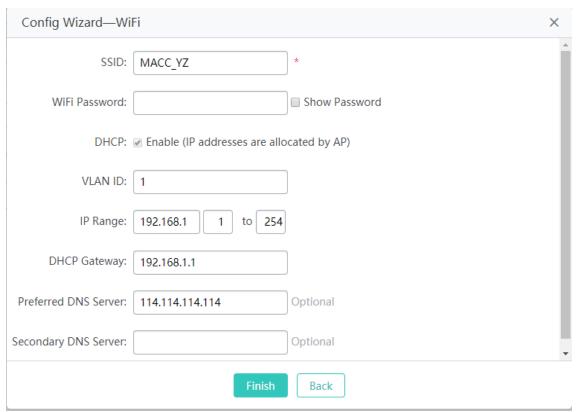

Configure the WiFi parameters, and click **Finish** to finish the configuration.

A

After the AP device is initialized, please configure the AP device through the **Config Wizard** page.

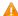

All quick settings are scenario-based settings. And some of the configuration is delivered by default. If configurations such as NAT, interface, or address pool are changed via CLI or MACC system, it is recommended to not change the configuration again via Quick Settings, otherwise there could be incompatibility.

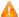

If the AP device is in access mode, it is recommended to build the gateway and address pool on the other device. If the AP device is in routing mode, it is recommended to build the gateway and address pool on the AP device and configure the NAT for it.

#### 1.3.2 Monitor

#### 1.3.2.1 Dashboard

The dashboard enables viewing basic information for the AP device, including the device MAC address, device model, system alarm information, flow trends of AP device ports, latest trends of all management APs, and STA information corresponding to each management AP. In addition, it enables you to know the distribution condition of STA signal strength in real time.

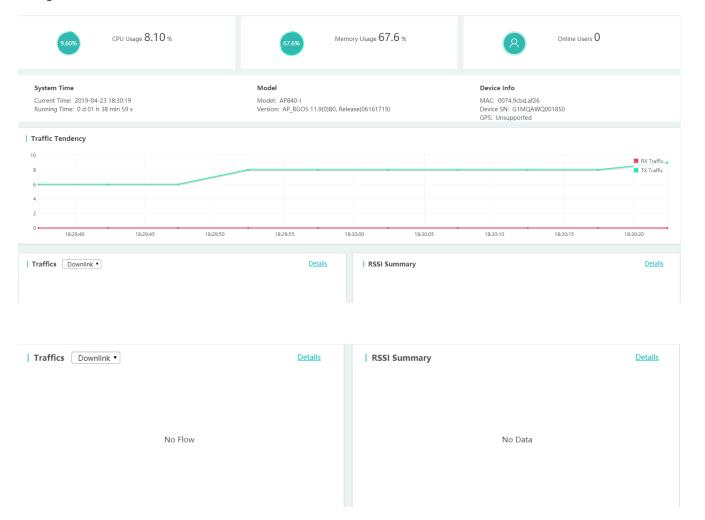

Click the Traffics > Details or RSSI Summary > Details link in the lower left corner to view the STA details on the displayed page, for example, the MAC address and RSSI.

#### 1.3.2.2 User Info

User information is displayed here.

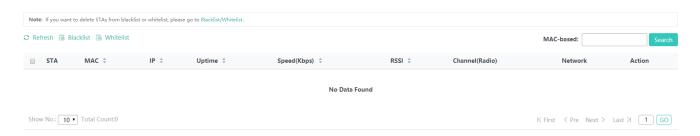

# 1.3.2.3 DHCP

DHCP includes DHCP client list and DHCP server status.

# 1.3.2.3.1 DHCP Client List

DHCP clients are displayed here.

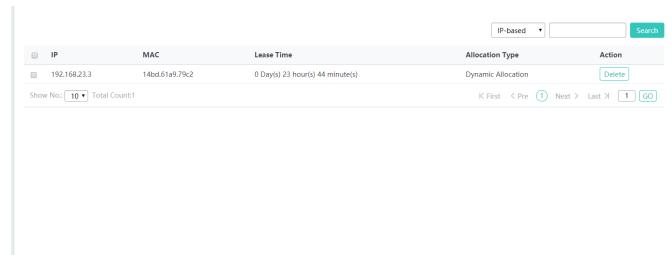

# 1.3.2.3.2 DHCP Server Status

DHCP server status and address pool usage are displayed here.

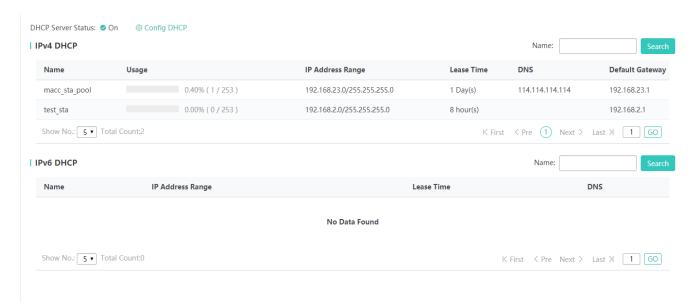

# 1.3.3 Configuration

#### 1.3.3.1 WiFi/WLAN

A Wireless Local Area Network (WLAN) refers to a network system that allows different PCs to communicate and share resources with each other by interconnecting different PCs through wireless communication technologies. The essence of a WLAN is that PCs are interconnected with each other in wireless rather than wired mode, thus constructing a network and allowing terminals to move more flexibly.

Wi-Fi or WiFi is a technology for wireless local area networking with devices based on the IEEE 802.11standards. Devices that can use Wi-Fi technology include personal computers, video-game consoles, smartphones, digital cameras, tablet computers, smart TVs, digital audio players and modern printers. Wi-Fi compatible devices can connect to the Internet via a WLAN and a wireless access point. Such an access point (or hotspot) has a range of about 20 meters (66 feet) indoors and a greater range outdoors. Hotspot coverage can be as small as a single room with walls that block radio waves, or as large as many square kilometers achieved by using multiple overlapping access points.

Service Set Identifier (SSID), also referred to as ESSID: It is used to distinguish different networks, that is, identifying an ESS. An SSID contains a maximum of 32 characters. A WNIC configured with different SSIDs can access different networks. SSIDs are usually broadcasted by an AP or a wireless router. The scanning function delivered with the XP can be used to view SSIDs within the current area. In consideration of security, SSIDs may not be broadcasted. In this case, users need to manually set SSIDs to access corresponding networks. To be simple, an SSID is the name of a WLAN. Only computers with the same SSID can communicate with each other.

The WLAN allows wireless STAs to access the AP through WiFi for Internet services. Multiple WLANs can be added or deleted.

The following figure shows the page for adding a WLAN.

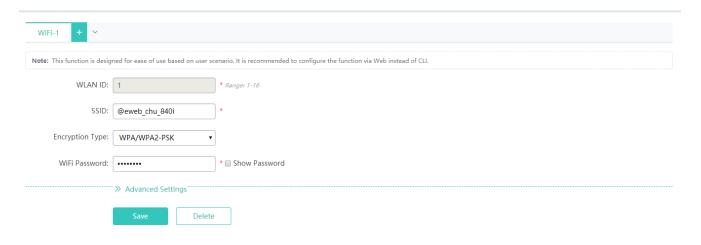

# 1.3.3.1.1 Adding WiFi/WLAN

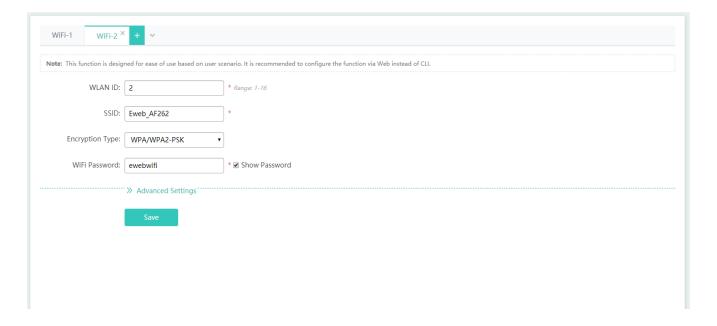

- 1) Click +, and a new panel for WiFi configuration is displayed.
- 2) Set the WiFi parameters.
- 3) Click **Save** to finish the configuration.

# Editing WiFi/WLAN

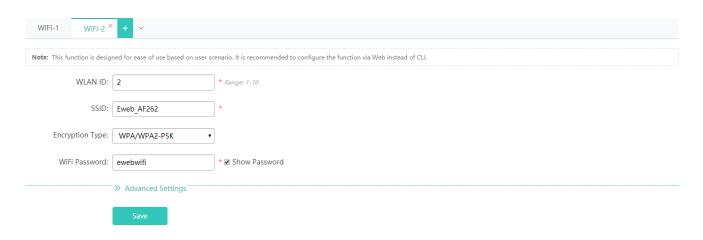

- 1) Click the WiFi panel you want to edit.
- 2) Edit the WiFi configuration.
- 3) Click Save. The Edit succeeded message is displayed.
- WLAN ID

WLAN ID is used to identify a WLAN network.

SSID

An SSID is the name of a wireless local area network.

Encryption Type

Open: No password is required.

WPAWPA2-PSK: This encryption type is secure and simple, often used in homes and small offices.

WPAWPA2-802.1x: An authentication server is required. This encryption type is complicated and costs much, not recommended for common users.

# **Advanced Settings**

Hide SSID

This function is disabled by default.

SSID Code

UTF-8: Most terminals support UTF-8. The default code is UTF-8.

GBK: Some terminals and PCs support GBK.

WiFi Type

Radio1 is a 2.4GHz network and Radio2 is a 5GHz network.

#### Rate Limiting

The device only supports rate limiting on each user currently.

wlan-gos wlan-based \* per-user-limit up-streams average-data-rate \*\* burst-data-rate \*\*

wlan-gos wlan-based \* per-user-limit down-streams average-data-rate \*\* burst-data-rate \*\*

#### 5G-prior Access

This feature will be displayed if supported by the device.

#### Deleting WiFi/WLAN

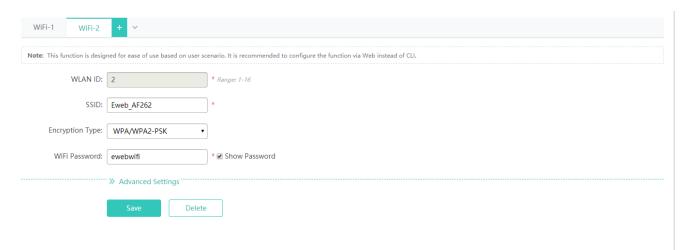

1) Click the WiFi panel you want to delete a WiFi.

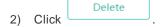

3) Click  $\mathbf{OK}$  in the dialog box displayed to finish the deletion operation.

#### 1.3.3.2 AP

# 1.3.3.2.1 Radio Settings

Wireless channels transmit RF medium between APs and wireless STAs. The use of channels varies with different countries and frequency bands. For example, the 2.4 GHz frequency band can be configured with 13 channels (channel 1 to channel 13), and the 5 GHz frequency band can be configured with five channels (channels 149, 153, 157, 161, and 165). The overlapping channels in the 2.4 GHz frequency band generate interference. It is recommended that these channels be configured as non-overlapping channels (for example, channels 1, 6, and 11) to avoid radio signal collision. The five channels in the 5 GHz frequency band do not overlap or generate interference.

Wireless channel settings are mainly about adjusting the strength of the WiFi signal sent out by the device. Channel parameters can be set for the 2.4G and 5G networks.

#### Enabling the 2.4G Network

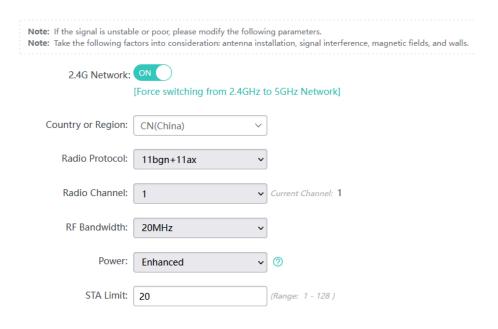

- 1) Click to enable or disable the 2.4G network.
- 2) Click **Enforce switching from 2.4GHz to 5GHz Network** to switch the network type.

# Enabling the 5G Network

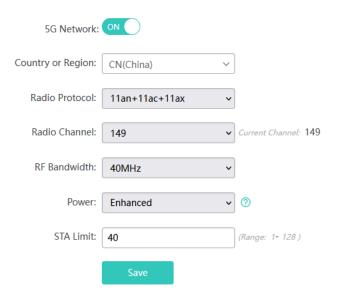

- 1) Click to enable or disable the 5G network.
- 2) Click Enforce switching from 5GHz to 2.4GHz Network to switch the network type.
- Country & Region

The country or region of the current radio.

Radio Protocol

2.4G Network: (1) 11bgn indicates the set of 802.11b, 802.11g and 802.11n. (2) 11bgn+11ax indicates the set of 802.11b, 802.11g, 802.11n and 802.11ax.

5G Network: (1) 11an indicates the set of 802.11a and 802.11n. (2) 11an+11ac indicates the set of 802.11a, 802.11n, 802.11ac. (3) 11an+11ac+11ax indicates the set of 802.11a, 802.11n, 802.11ac and 802.11ax.

Radio Channel

The channel of the current radio.

RF Bandwidth

The channel width of the current radio, including 20 Mhz and 40 Mhz.

Power

The power of the current radio. Power Saving, Standard and Enhanced indicate 30, 80 and 100 respectively.

STA Limit

The number of clients associated to the current radio.

#### 1.3.3.2.2 Client Limit

Client limit refers to the maximum number of associated STAs.

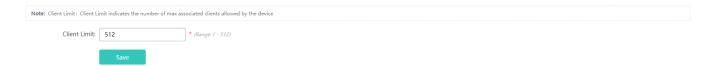

# 1.3.3.2.3 Radio Balance

Radio balance refers to the balance of STAs on each radio.

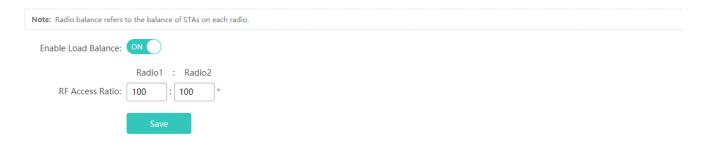

#### 1.3.3.3 Network

# 1.3.3.3.1 External Network Settings

External network settings are mainly about configuration of the communication mode between the AP and external network. Two communication modes are available: Bridge mode and NAT mode.

In **Bridge Mode**, the Ruijie APs act as bridges, allowing wireless clients to obtain their IP addresses from an upstream DHCP server.

In **NAT Mode**, the Ruijie APs run as DHCP servers to assign IP addresses to wireless clients out of a private 10.x.x.x IP address pool behind a NAT.

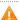

The AP you use might not support this function, which is subject to the actual menu items.

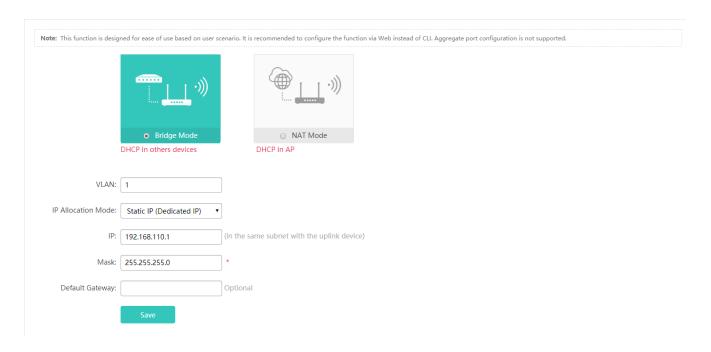

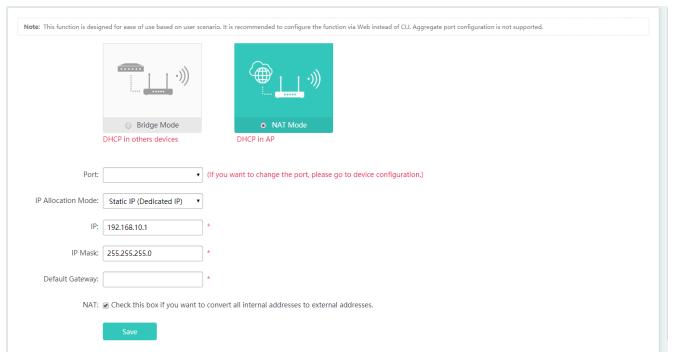

You can select the AP working mode to determine the AP role and then configure based on the corresponding working mode.

Set corresponding parameters and save the configuration.

### 1.3.3.3.2 Interface

A port is a physical entity that is used for connections on the network devices.

#### Speed

Generally, the speed of an Ethernet physical port is determined through negotiation with the peer device. The negotiated speed can be any speed within the interface capability. You can also configure any speed within the interface capability for the Ethernet physical port on the Web page.

When you configure the speed of an AP port, the configuration takes effect on all of its member ports. (All these member ports are Ethernet physical ports.)

#### **Duplex Mode**

Set the duplex mode of the interface to full-duplex so that the interface can receive packets while sending packets.

Set the duplex mode of the interface to half-duplex so that the interface can receive or send packets at a time.

Set the duplexmode of the interface to auto-negotiation so that the duplexmode of the interface is determined through auto negotiation between the local interface and peer interface.

#### **Interface Name**

You can configure the name of an interface based on the purpose of the interface. For example, if you want to assign GigabitEthernet 1/1 for exclusive use by user A, you can describe the interface as "Port for User A."

#### **Administrative Status**

You can configure the administrative status of an interface to disable the interface as required. If the interface is disabled, no frame will be received or sent on this interface, and the interface will loss all its functions. You can enable a disabled interface by configuring the administrative status of the interface. Two types of interface administrative status are defined: Up and Down. The administrative status of an interface is Down when the interface is disabled, and Up when the interface is enabled.

# **△** Interface Settings

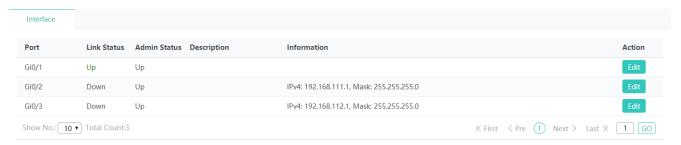

#### Editing port settings

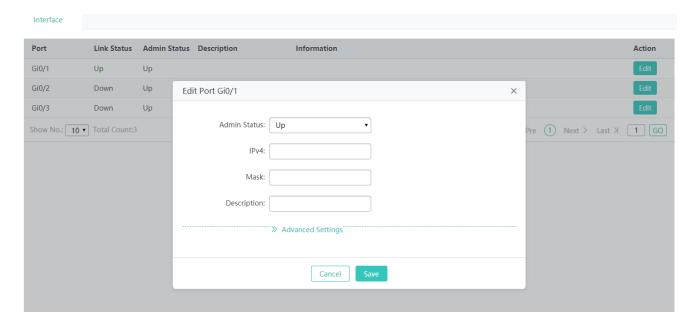

- 1) Click the Edit button for a port in the list.
- 2) The configuration for the port is displayed in the dialog box. Next, edit the configuration.
- 3) Click Save. The Save operation succeeded message is displayed.

#### 1.3.3.3.3 VLAN

A Virtual Local Area Network (VLAN) is a logical network created based on a physical network. A VLAN can be categorized into Layer-2 networks of the OSI model.

A VLAN has the same properties as a common LAN, except for physical location limitation. Unicast, broadcast and multicast frames of Layer 2 are forwarded and transmitted within a VLAN, keeping traffic segregated.

We may define a port as a member of a VLAN, and all terminals connected to this port are parts of a virtual network that supports multiple VLANs. You do not need to adjust the network physically when adding, removing and modifying users. Communication among VLANs is realized through Layer-3 devices, as shown in the following figure.

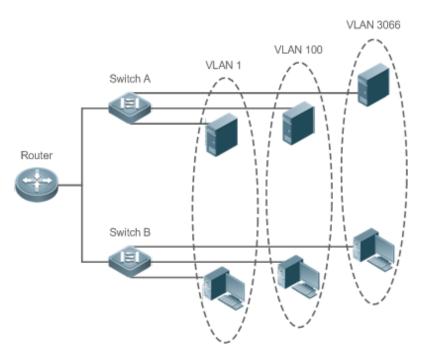

The VLANs supported by Ruijie products comply with the IEEE802.1Q standard. A maximum of 4094 VLANs (VLAN ID 1-4094) are supported, among which VLAN 1 cannot be deleted.

# + Add VLAN × Delete Selected | VLAN ID | IPv4 | IPv4 Mask | IPv6 Address/Mask | IP Allocation Mode | Action | | 1 | 192.168.1.3 | 255.255.255.0 | DHCP | Edit | | 2 | 192.168.10.1 | 255.255.255.0 | Static IP Address | Edit | Delete | | Show No.: 10 ▼ Total Count.2 | K First ⟨ Pre 1 Next > Last × 1 GO

Adding a VLAN

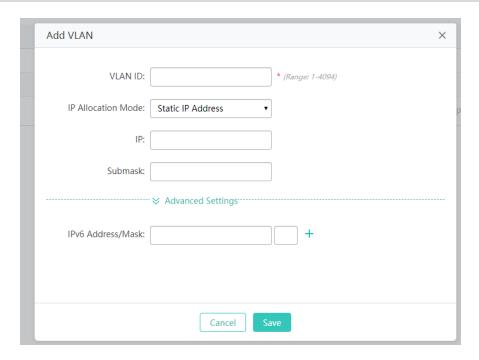

Click **Add VLAN**. A dialog box is displayed, as shown in the preceding figure. Set corresponding parameters in the dialog box and click **Save**. The newly added VLAN is displayed in the VLAN list after the **Add operation succeeded** message is displayed.

# Deleting VLANs in batches

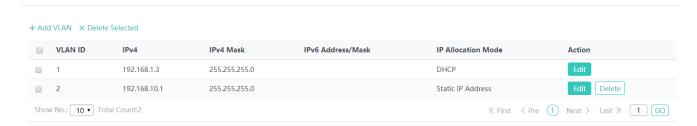

- 1) Select the VLAN to be deleted from the list.
- 2) Click Delete Selected to finish deleting.

# Editing a VLAN

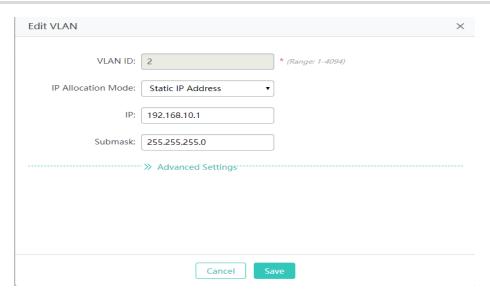

Click the **Edit** button. A dialog box is displayed, as shown in the preceding figure. Click **Save**. The **Save operation succeeded** message is displayed.

#### Deleting a VLAN

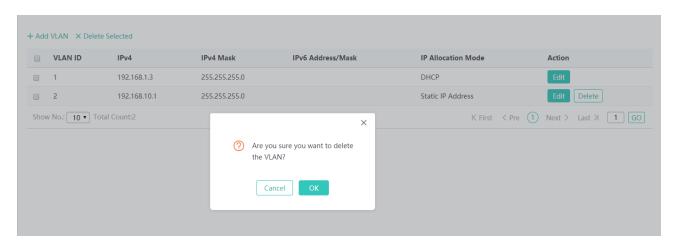

Click the **Delete** button for a VLAN in the list and then click **OK** in the displayed dialog boxto finish deleting.

#### 1.3.3.3.4 Route

Routing is the process of selecting a path for traffic in a network, or between or across multiple networks.

Static routing is a form of routing that occurs when a router uses a manually-configured routing entry. In many cases, static routes are manually configured by a network administrator by adding in entries into a routing table, though this may not always be the case.

Default route is a setting on a computer that defines the packet forwarding rule to use when no specific route can be determined for a given Internet Protocol (IP) destination address. All packets for destinations not established in the routing table are sent via the default route.

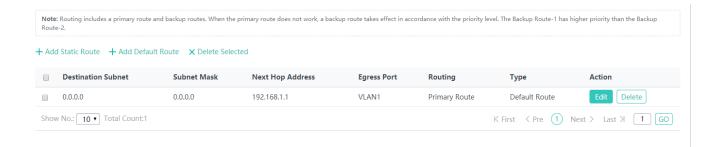

# Adding a static route

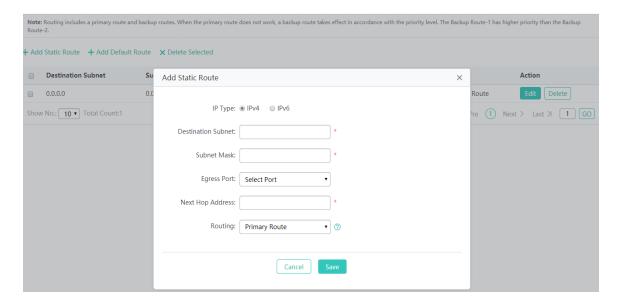

Click **Add Static Route**, set the configuration items in the dialogbox displayed, and click **Save**. The newly added static route is displayed in the route list after the **Save operation succeeded** message is displayed.

Adding the default route

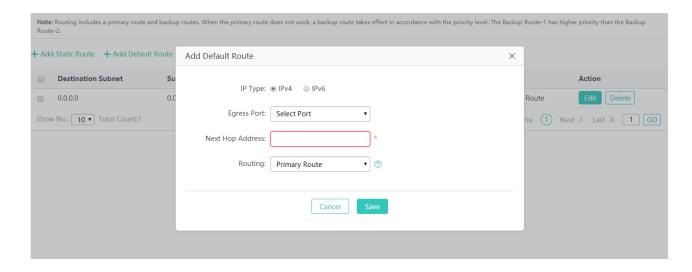

Click **Add Default Route**. Set the configuration items in the displayed dialog box, and click **Save**. The newly added route is displayed in the route list after the **Save operation succeeded** message appears.

# Deleting routes in batches

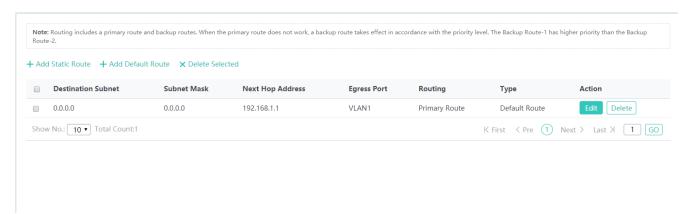

- 1) Select the route from the list.
- 2) Click Delete Selected Route to finish deleting.
- Editing a route

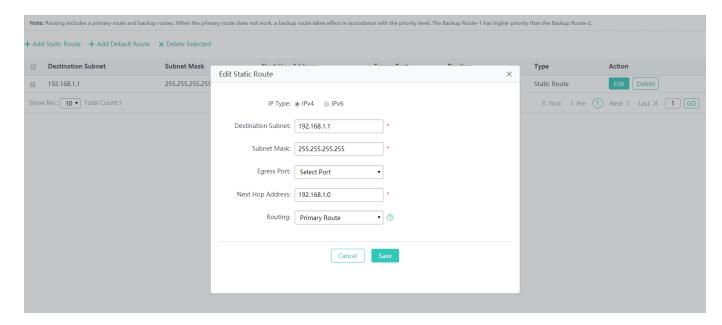

- 1) Click the Edit button for a route in the list.
- 2) A dialog box is displayed, as shown in the preceding figure. The configuration for the route is displayed. Next, edit the configuration.
- 3) Click Save. The Save operation succeeded message is displayed.
- Deleting a route

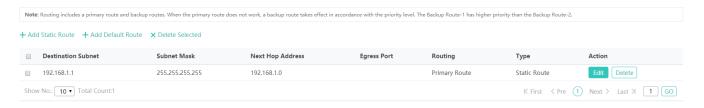

Click the **Delete** button for a route in the list and then click **OK** in the displayed dialog boxto finish deleting.

#### 1.3.3.3.5 DHCP

Dynamic Host Configuration Protocol (DHCP) is a client/server protocol that automatically provides an Internet Protocol (IP) host with its IP address and other related configuration information such as the subnet mask and default gateway. RFCs 2131 and 2132 define DHCP as an Internet Engineering Task Force (IETF) standard based on Bootstrap Protocol (BOOTP), a protocol with which DHCP shares many implementation details. DHCP allows hosts to obtain required TCP/IP configuration information from a DHCP server.

DHCP supports three mechanisms for IP address allocation. In "automatic allocation", DHCP assigns a permanent IP address to a client. In "dynamic allocation", DHCP assigns an IP address to a client for a limited period of time (or until the client explicitly relinquishes the address). In "static allocation", a client's IP address is assigned by the network administrator, and DHCP is used simply to convey the assigned address to the client. A particular network will use one or more of these mechanisms, depending on the policies of the network administrator.

# **△** DHCP Settings

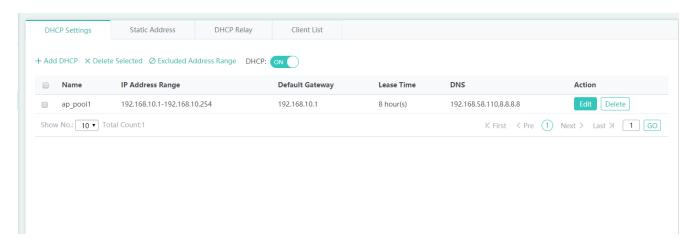

# Adding a DHCP Pool

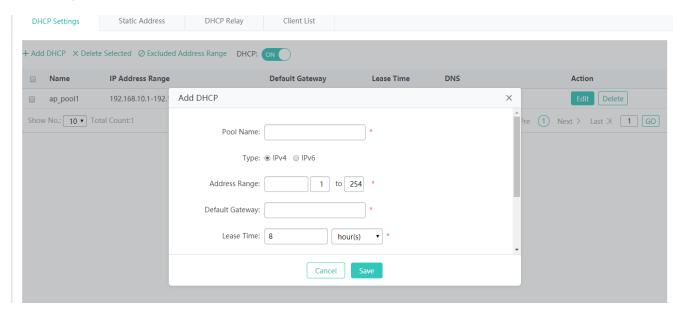

Click **Add DHCP**, set the configuration items in the dialog box displayed, and click **Save**. The newly added DHCP pool is displayed in the DHCP pool list after the **Save operation succeeded** message is displayed.

Deleting DHCPs in batches

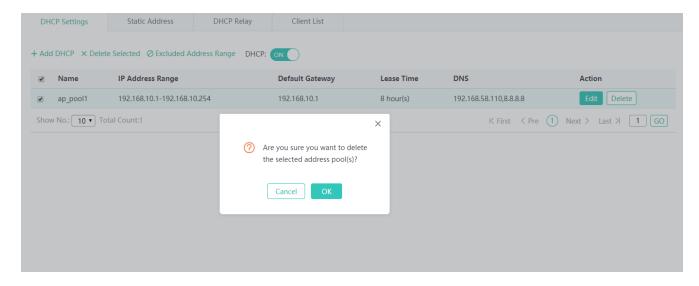

- 1) Select the DHCP pool from the list.
- 2) Click Delete Selected DHCP and then click OK in the dialog box displayed to finish deleting.
- Configuring excluded address range

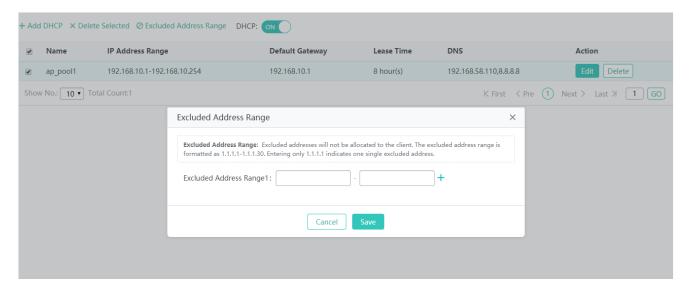

Click **Excluded Address Range**. A dialog box is displayed, as shown in the preceding figure. Set the configuration items in the displayed dialog box, and click **Save**. The newly configured address range is displayed in the DHCP pool list after the **Save operation succeeded** message is displayed.

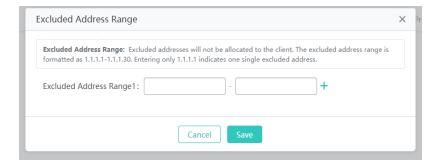

DHCP service

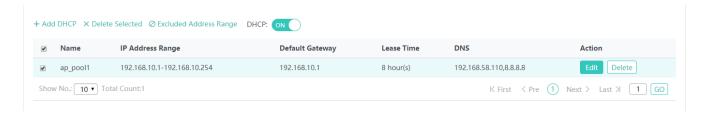

Click ON t

to enable or disable the DHCP service.

Editing a DHCP pool

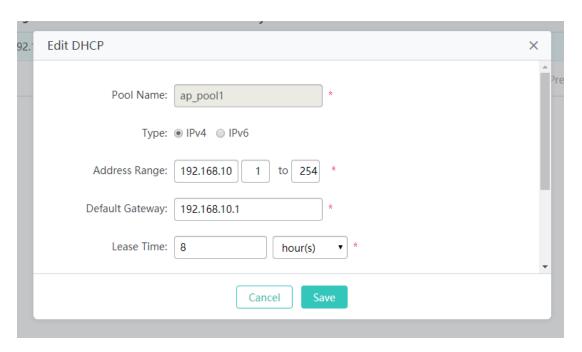

- 1) Click the Edit button for a DHCP pool in the list.
- 2) The configuration for the DHCP pool is displayed in the dialog box. Next, edit the configuration.
- 3) Click Save. The Save operation succeeded message is displayed.

# Deleting a DHCP pool

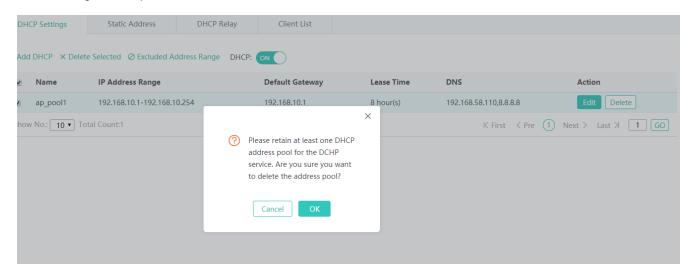

Click **Delete** to finish deleting.

#### **≥** Static Address

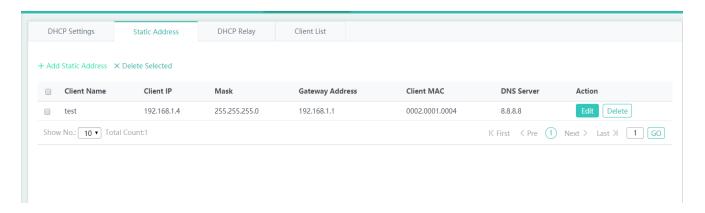

Adding a static address

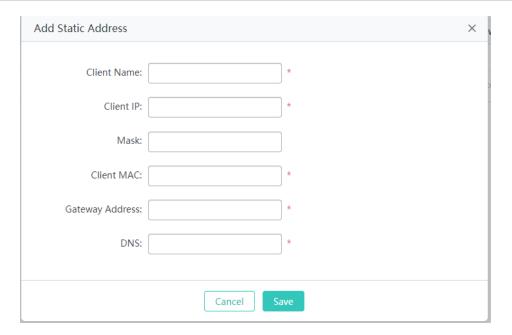

Click **Add Static Address**, set the configuration items in the displayed dialog box, and then click **Save**. The newly added static address is displayed in the list after the **Save operation succeeded** message is displayed.

Deleting static addresses in batches

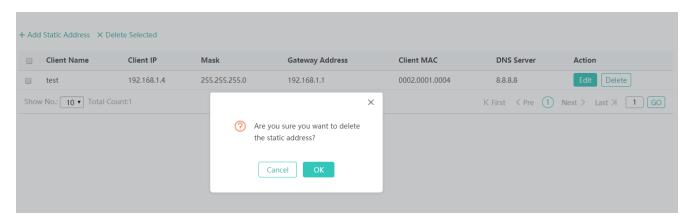

- 1) Select the static address from the list.
- 2) Click **Delete Selected Address** and then click **OK** in the dialog box displayed to finish deleting.
- Editing a static address

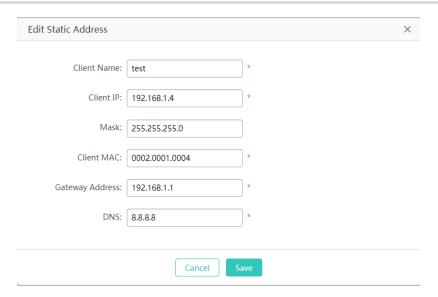

- 1) Click the Edit button for a static address in the list. A dialog box is displayed.
- 2) The configuration for the static address is displayed in the dialog box. Next, edit the configuration.
- 3) Click Save. The Save operation succeeded message is displayed.
- Deleting a static address

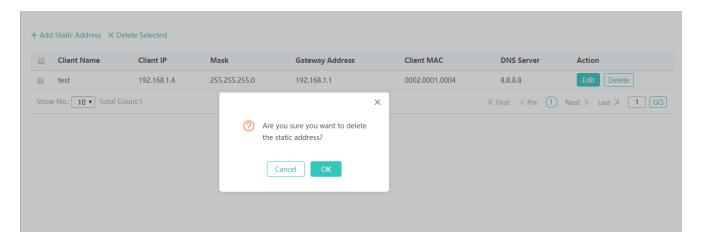

Click the **Delete** button for a static address in the list to finish deleting.

#### Client List

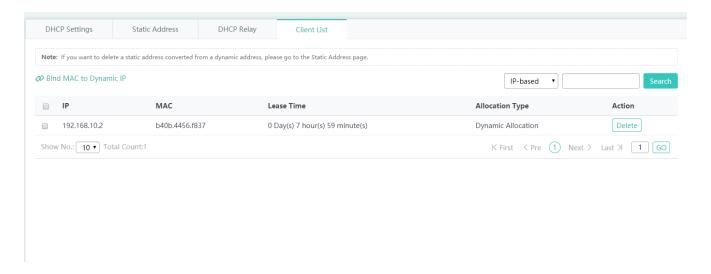

Binding a MAC address to a dynamic IP address

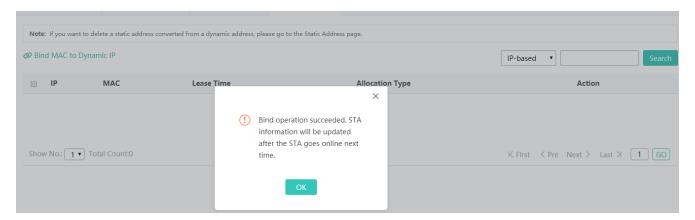

- 1) Select the static address from the list.
- 2) Click Bind MAC to Dynamic IP and then click OK in the displayed dialog boxto finish deleting.
- Querying clients based on IP address:

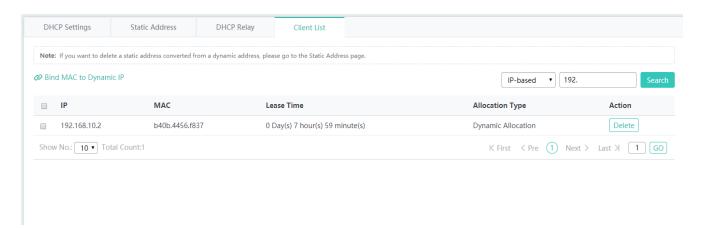

Input the IP address in the text box. Click Search. The search results meeting the criterion are displayed in the list.

# 1.3.3.3.6 Port Mapping

Generally, this function is used to map a specified port of a specified host in the internal network to a specified port of an external network address.

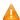

This function may not be supported. The actual menu may vary with the device.

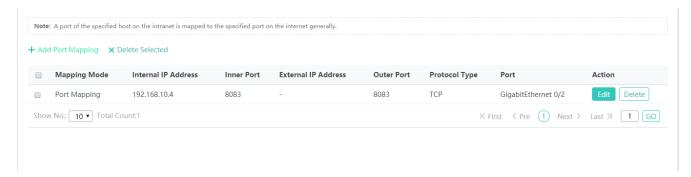

Adding port mapping

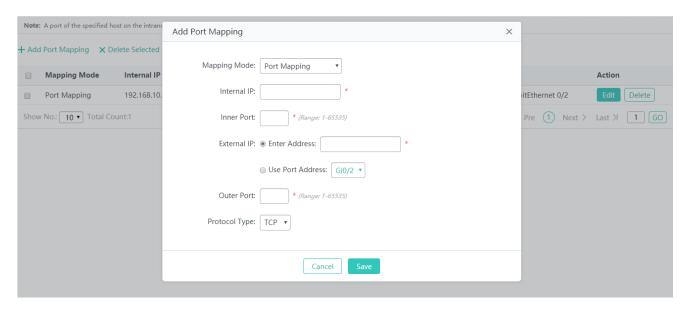

Click **Add Port Mapping**, set the configuration items in the dialog boxdisplayed, and then click **Save**. The newly added port mapping is displayed in the list after the **Save operation succeeded** message is displayed.

Batch deleting port mapping entries

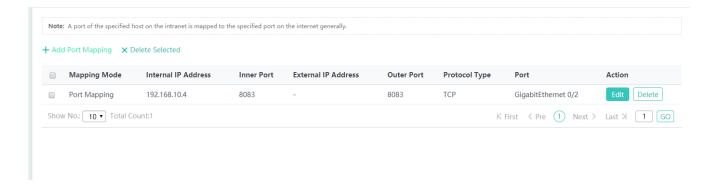

- 1) Select the port mapping from the list.
- 2) Click Delete Selected Port Mapping and then click OK in the displayed dialog boxto finish deleting.
- Editing port mapping

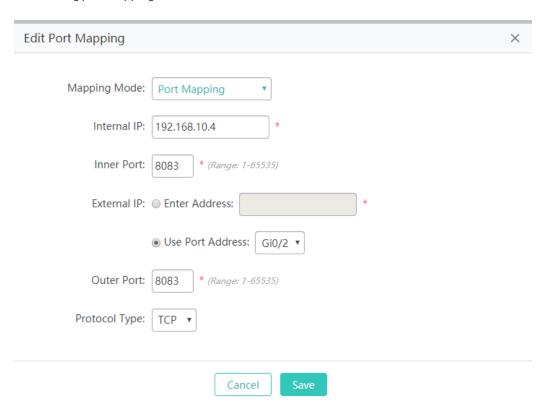

- 1) Click the **Edit** button for a port mapping in the list.
- 2) The configuration for port mapping is displayed in the dialog box. Next, edit the configuration.
- 3) Click Save. The Save operation succeeded message is displayed.
- Deleting port mapping

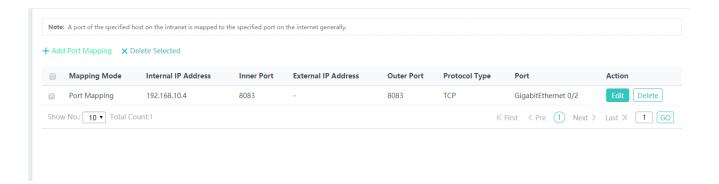

Click the **Delete** button for a port mapping entry in the list to finish deleting.

#### 1.3.3.3.7 VPN

It is only allowed to configure VPN settings on a WAN port.

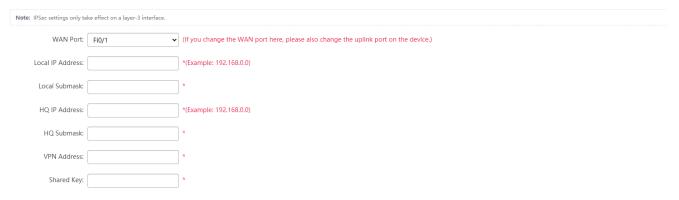

The **Advanced Settings** include some algorithm settings. It is recommended to use the default settings.

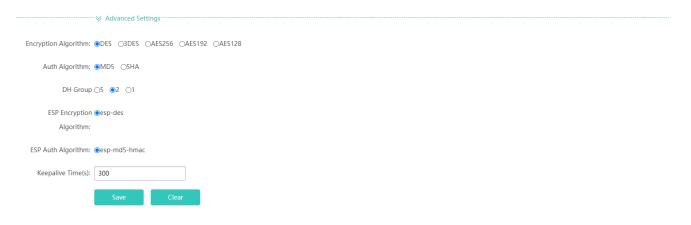

#### 1.3.3.4 **Security**

#### 1.3.3.4.1 Containment

Rogue APs may exist in a WLAN. Rogue APs may have security vulnerabilities and can be manipulated by attackers to seriously threaten and endanger network security. The containment function can be enabled on the AP to attack rogue devices and prevent other wireless STAs from being associated with rogue devices.

# **△** Containment Settings

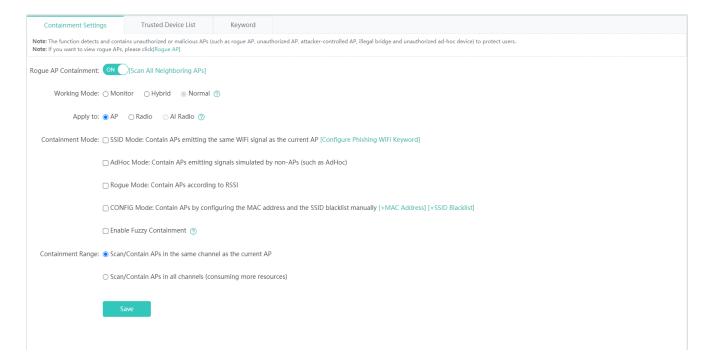

Click to enable or disable rogue AP containment for the device.

Adding a MAC address

You can add the MAC address to be contained here.

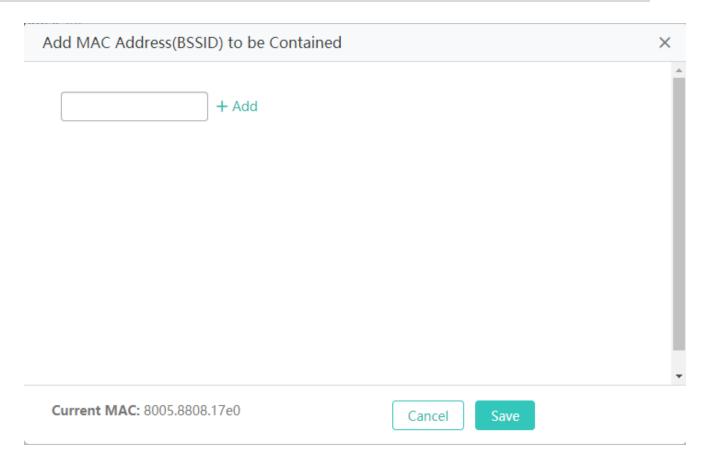

Adding an SSID blacklist

You can add the MAC address to be contained here.

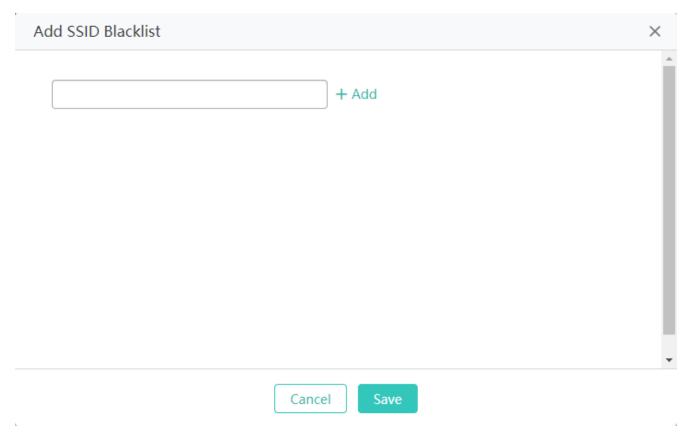

#### Trusted AP

When the rogue AP containment function is enabled, the APs not authorized will be contained. However, some APs are trusted devices and special processing is required. You can configure the MAC addresses of trusted devices.

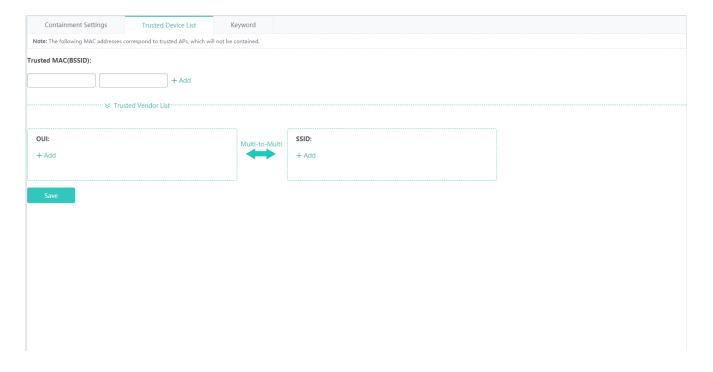

#### **△** Phishing WiFi Keyword

If an SSID matches with the keyword fuzzily, the WiFi is a phishing WiFi.

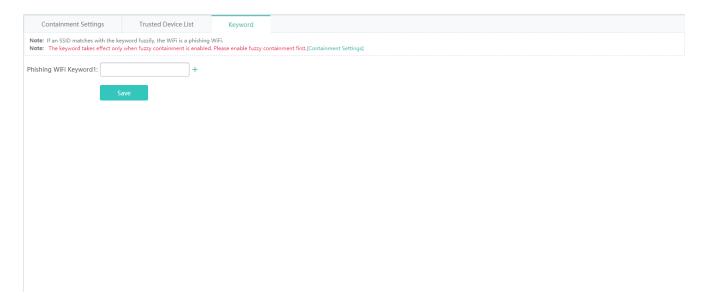

#### 1.3.3.4.2 Blacklist & Whitelist

This function allows or blocks specified users from accessing the WiFi.

The whitelist/blacklist capacity is 1024 by default.

Add the blacklist or whitelist user by adding the MAC address.

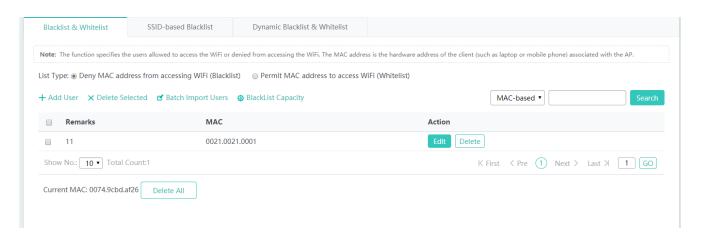

Click + Add User to add a MAC address for a user. You can add multiple MAC addresses.

Click the SSID-based Access Control link to configure the blacklist and whitelist for each WiFi.

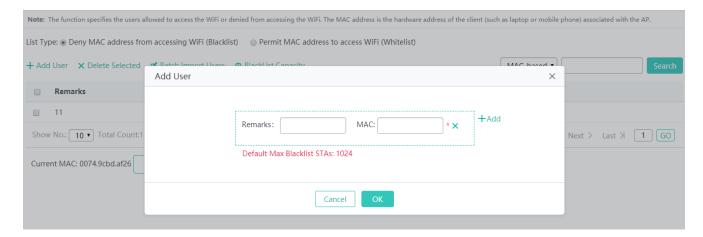

Deleting a blacklist user

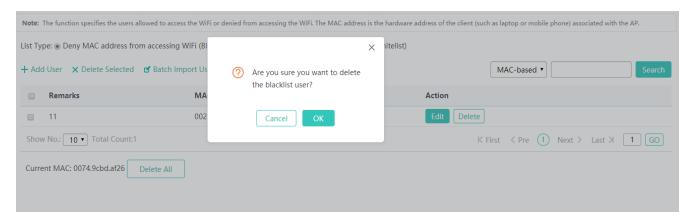

- Deleting blacklist users in batches
- 1. Select one or more records from the list.
- 2. Click Delete Selected.

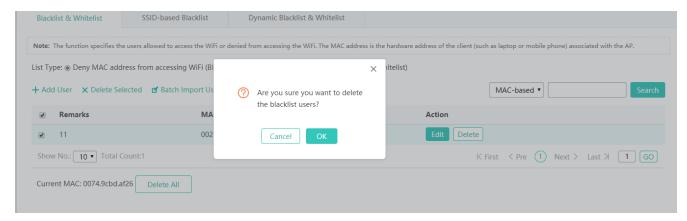

- Importing blacklist users
- 1. Click Batch Import Users.

- 2. Download the template file and enter the data.
- 3. Import the file.

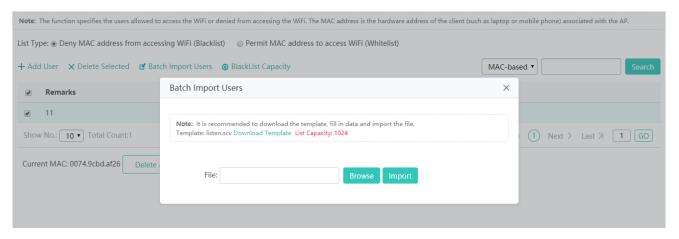

- Setting blacklist capacity
- 2. Enter a value.
- 3. Click OK. The message "Configuration succeeded." will be displayed.

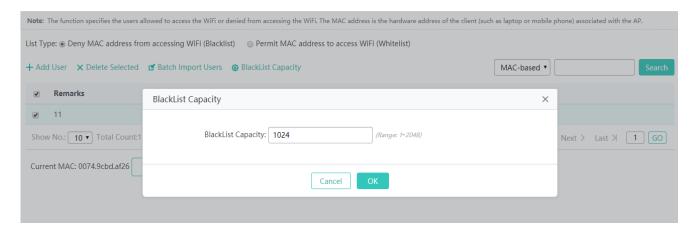

**≥** SSID-based Blacklist

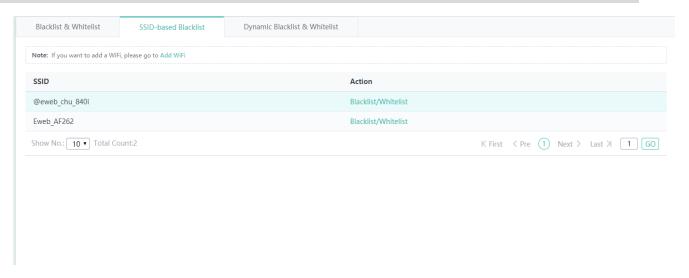

Click Blacklist/Whitelist in the list and configure the whitelist/blacklist for the specified SSID.

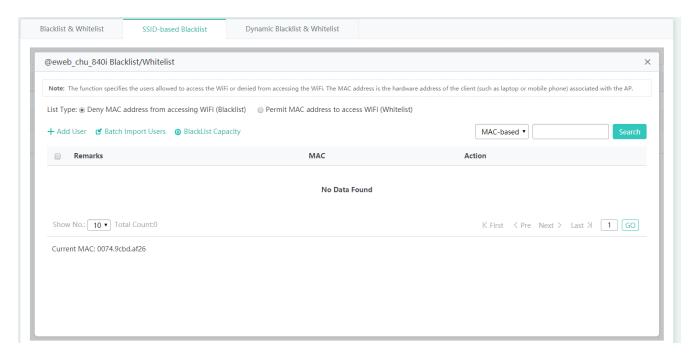

You can select the blacklist/whitelist type, add blacklist/whitelist users, import blacklist/whitelist users and set blacklist/whitelist capacity.

# **→** Dynamic Blacklist & Whitelist

Add malicious attack sources to the dynamic blacklist to prohibit access.

Blacklist & Whitelist

SSID-based Blacklist

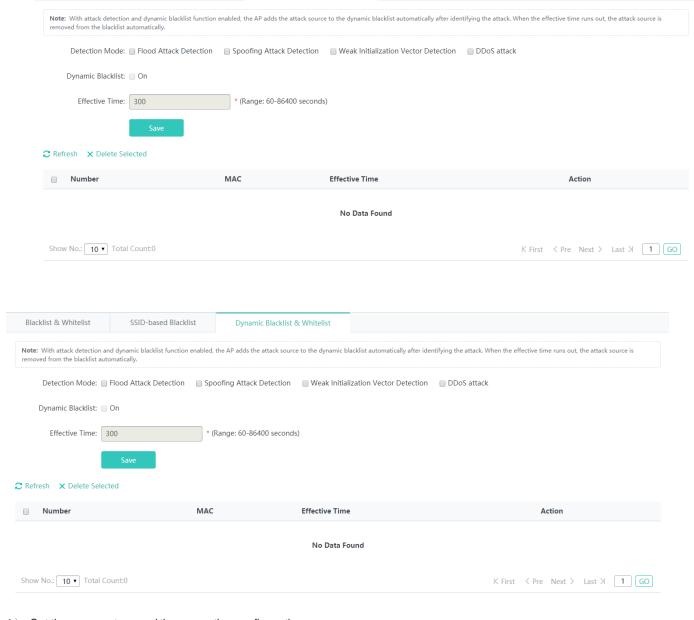

Dynamic Blacklist & Whitelist

- $1) \quad \text{Set the parameters and then save the configuration.} \\$
- 2) Select the blacklist from the list.
- 3) Click **Delete Selected** and then click **OK** in the displayed dialog boxto finish deleting.

# 1.3.3.4.3 User Isolation

To ensure network security and prevent unwitting information transfer, you can prohibit communication between internal network users by means of configuration. Some special users (users who can access each other) can be identified based on the user name and MAC address.

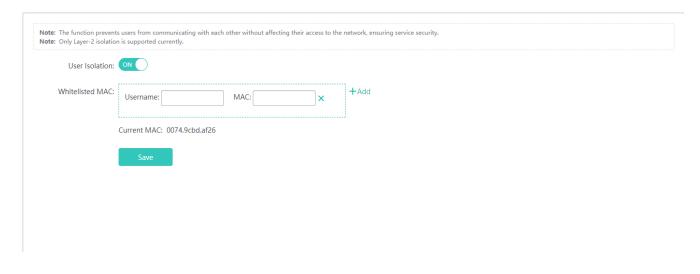

- 1) Click User Isolation: on to enable or disable mutual access for internal network users.
- 2) Click to delete the MAC address of the user.
- 3) Click the Add icon to add a MAC address for a mutual-access user. You can add multiple MAC addresses.
- 4) Click **Save** to finish the configuration.

#### 1.3.3.4.4 Anti-attack

Some malicious attacks are always found in the network environment. These attacks may bring about an extremely heavy burden for the switch, resulting in the switch using an excessive amount of CPU power and giving rise to a potential operational failure.

#### **≥** NFPP

ARP-guard: Enable ARP-guard, so as to prevent a large number of invalid ARP packets from attacking the device.

[ARP-guard List]

IP-guard: Enable IP-guard, so as to prevent hackers from scanning the entire network and consuming bandwidth.

[IP-guard List]

ICMP-guard: Enable ICMP-guard, so as to prevent a large number of invalid ICMP packets from consuming bandwidth and CPU resources.

[ICMP-guard List]

DHCP-guard: Enable DHCP-guard, so as to prevent malicious requests from exhausting DHCP pools and leaving legitimate users unable to access the Internet.

[DHCP-guard List]

DHCPv6-guard: Enable DHCPv6-guard, so as to prevent malicious requests from exhausting DHCPv6 pools and leaving legitimate users unable to access the Internet.

[DHCPv6-guard List]

ND-guard: Enable ND-guard, so as to prevent Neighbor Discovery packets from consuming bandwidth.

Display NFPP Log: [Display NFPP Log]

Restore Default Settings

- 1) **ARP-guard**: Enables ARP-guard configuration. Click the **ARP-guard List** link to view the host where ARP attack is detected.
- IP-guard: Enables IP-guard configuration. Click the IP-guard List link to view the host where IP scanning is detected.
- ICMP-guard: Enables ICMP-guard configuration. Click the ICMP-guard List link to view the host where an ICMP
  attack is detected.
- 4) **DHCP-guard**: Enables DHCP-guard configuration. Click the **DHCP-guard List** link to view the host where a DHCPv4 attack is detected.
- 5) **DHCPv6-guard**: Enables DHCPv6-guard configuration. Click the **DHCPv6-guard List** link to view the host where a DHCPv6 attack is detected.
- 6) ND-guard: Enables ND-guard configuration.

#### 1.3.3.4.5 ARP

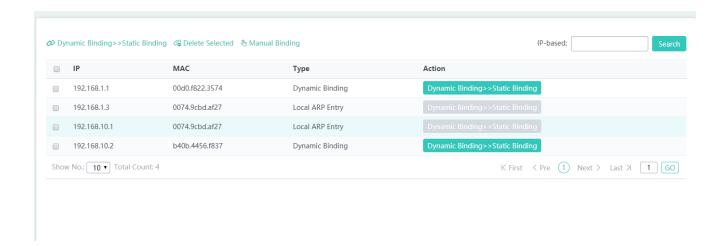

Dynamic Binding>>Static Binding

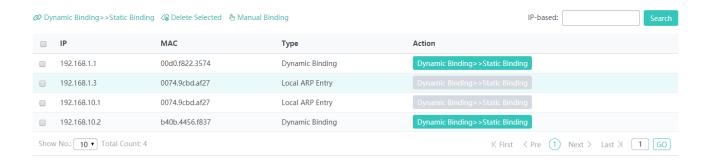

- 1) Select one or multiple records from the ARP list.
- 2) Click the **Dynamic Binding>>Static Binding** icon to switch from dynamic binding to static binding in batches.
- Remove static Binding

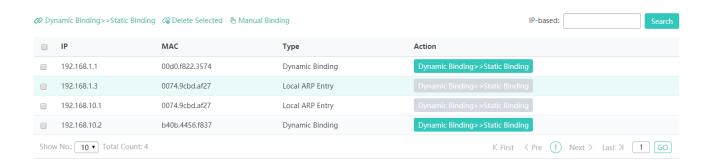

- 1) Select one or multiple records from the ARP list.
- 2) Click the Remove Static Binding icon to remove static binding in batches.

#### Manual Binding

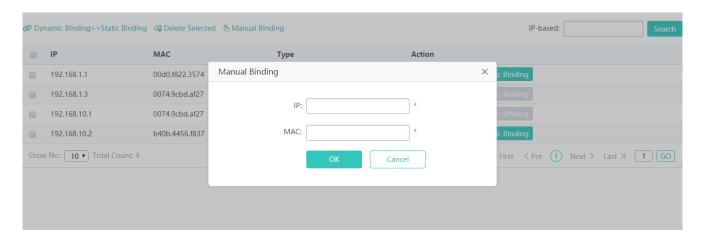

- 1) Click the Manual Binding icon.
- 2) Set the IP address and MAC address.

Click OK. The newly bound ARP is displayed in the ARP list after the Save operation succeeded message is displayed.

#### 1.3.3.4.6 ACL

When receiving a packet on a port, the input ACL checks whether the packet matches the ACE entry for this port. When the device intends to output a packet through a port, the output ACL checks whether the packet matches the ACE entry for this port.

When there are different filtration rules, multiple rules may be applied simultaneously and only several of them can be applied. If a packet matches an ACE entry, this packet is processed (permitted or denied) according to the action policy defined by this ACE.

#### **△** ACL Settings

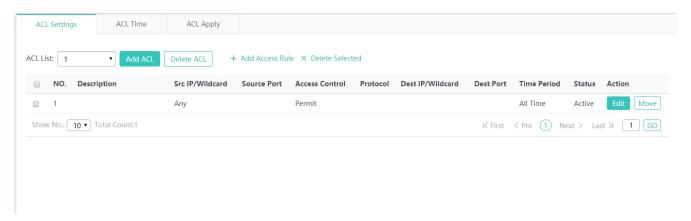

Adding an ACL

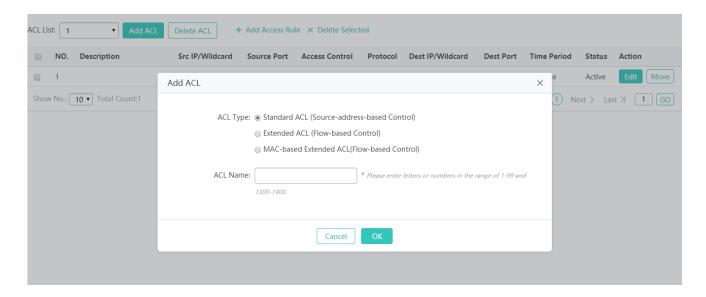

Click **Add ACL** and set the configuration items in the dialog box displayed. Click **OK**. The newly added ACL is displayed in the **ACL List** drop-down list on the left after the **Save operation succeeded** message is displayed.

Deleting an ACL

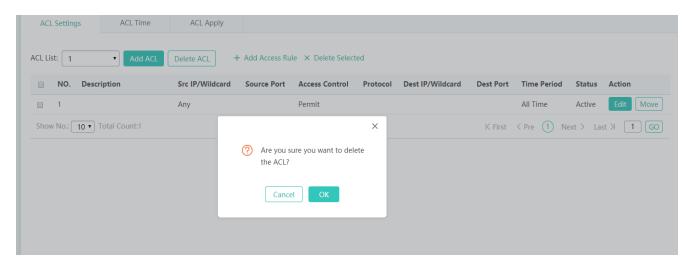

- 1) Select the ACL from the ACL List drop-down list.
- 2) Click Delete ACL to finish deleting.
- Adding an access rule

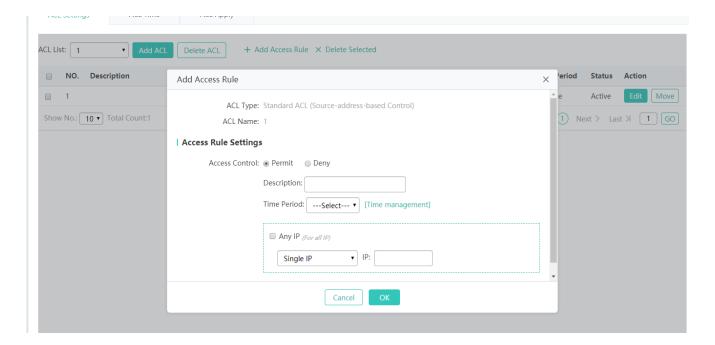

- 1) Click Add Access Rule.
- 2) Set the configuration items in the dialog box displayed.
- 3) Click **OK**. The newly added access rule is displayed in the access rule list after the Save operation succeeded message is displayed.
- Editing an access rule
- 1) Click the **Edit** button for an access rule in the access rule list.
- 2) The configuration for the access rule is displayed in the dialog box and the configuration can be edited.
- 3) Click **OK**. The **Save operation succeeded** message is displayed.
- Deleting an access rule

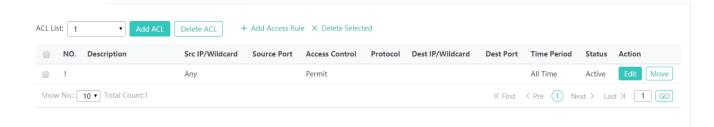

1) Select one or multiple records from the access rule list.

Click Delete Selected and then click OK in the displayed dialog boxto finish deleting ACL Time

ACLs based on time can be enabled. For example, you can set ACLs to take effect in different time segments for a week, but first a time object must be configured.

#### **△** ACL Time

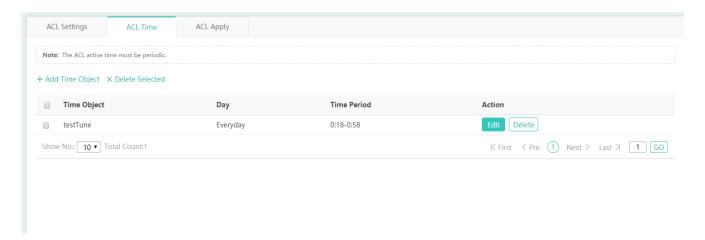

# Adding a time object

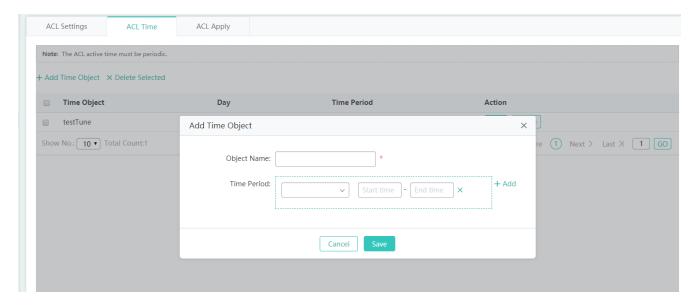

Click **Add Time Object**, then set the configuration items in the dialog box displayed, and click **Save**. The newly added time object is displayed in the time object list after the **Save operation succeeded** message is displayed.

Deleting time objects in batches

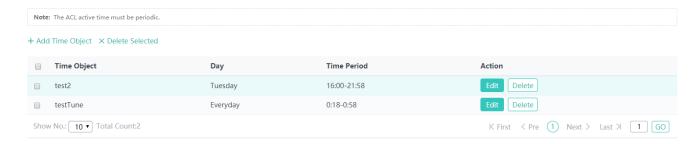

- 1) Select one or multiple records from the time object list.
- 2) Click Delete Selected and then click OK in the dialog box displayed to finish deleting.
- Editing a time object

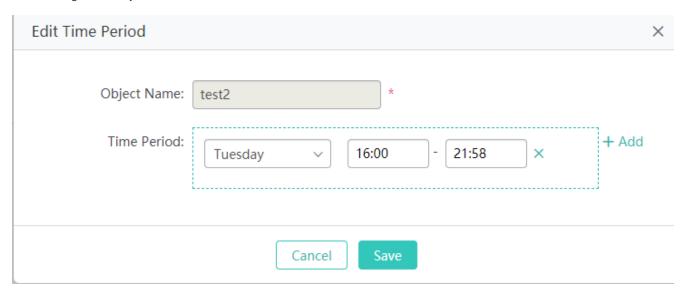

- 1) Click the Edit button for a time object in the list.
- 2) The configuration about the time object is displayed in the dialog box. Then edit the configuration.
- 3) Click Save. The Save operation succeeded message is displayed.
- Deleting a time object

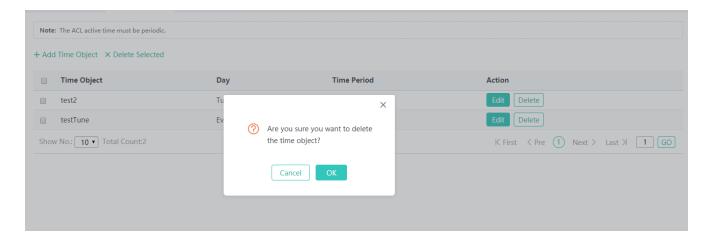

Click the **Delete** button for a time object in the list.

# **△** ACL Application

Apply an ACL to a port or a WiFi to limit user access.

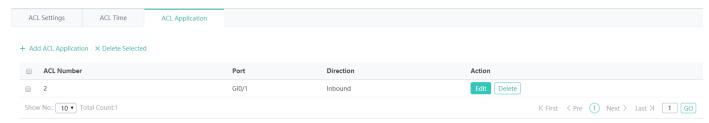

- Adding an ACL application
- 1. Click + Add ACL Application .
- 2. Select ACL number, port and direction in the popup window.
- 3. Click Save. After the message "Configuration succeeded." is displayed, the ACL will appear in the list.

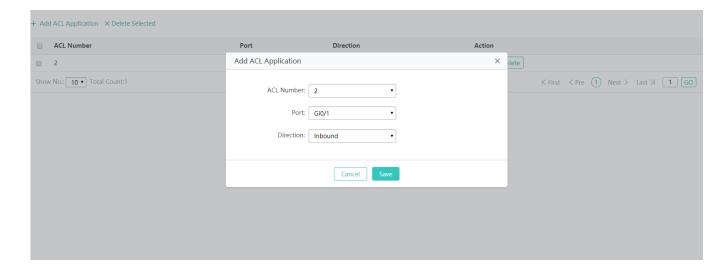

Deleting selected ACL applications

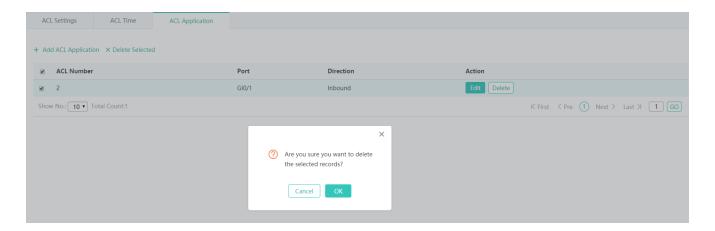

Editing an ACL application

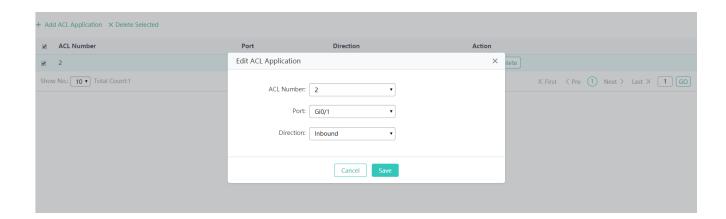

#### 1.3.3.5 Authentication

#### 1.3.3.5.1 Web Authentication

Web authentication allows you to control user access to the Internet. The users can perform authentication on the browser without installing any application, which is easy and convenient. Web authentication can be classified into iPortal authentication and ePortal authentication based on the server location.

#### **≥** ePortal Authentication

Unauthenticated users will be redirected to the specified website for authentication. If the Portal is not built into the AC, please select ePortal authentication.

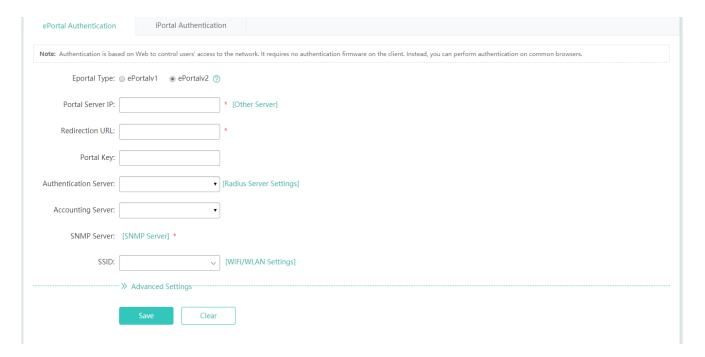

#### **凶** iPortal Authentication

Unauthenticated users will be redirected to the specified website for authentication. If the Portal is built into the AC, please select iPortal authentication.

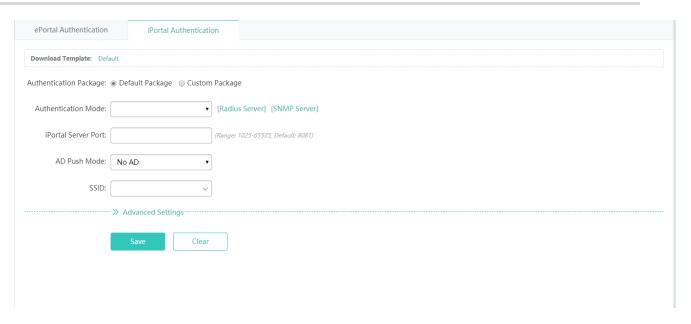

#### 1.3.3.5.2 WeChat Authentication

WeChat Auth is an authentication solution that relieves users from the need of entering usernames and passwords. Besides, it provides an AD space on WeChatfor WiFi service providers.

The following two authentication modes are available: WiFi Auth 3.x and WiFi+SMS Auth. (The default is the WeChat template)

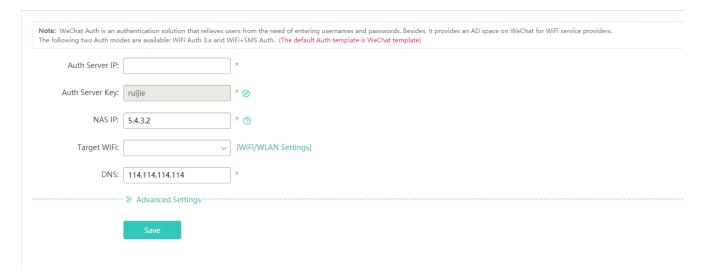

Choose Advanced Settings > Parameter Settings > Advanced.

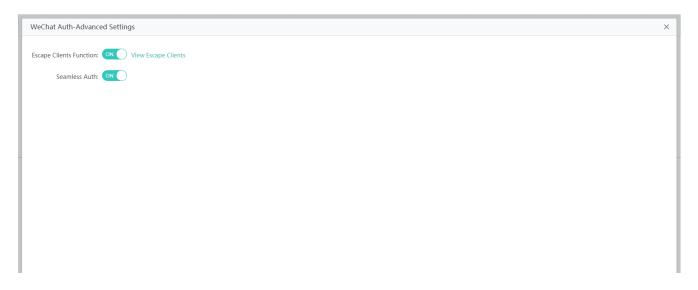

#### Choose Advanced Settings > Parameter Settings > Whitelist Settings.

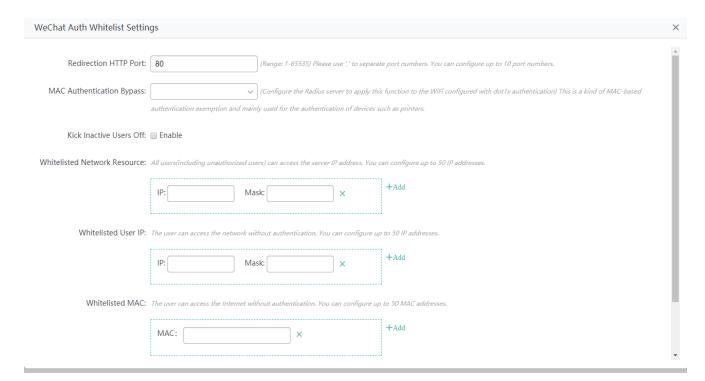

# 1.3.3.5.3 WiFiDog Authentication

WiFiDog Authentication enables new users to be redirected to the authentication page.

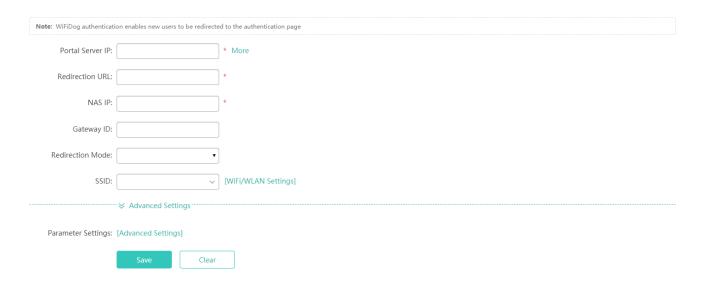

# **Advanced Settings**

Advanced Settings provide some optional features applicable to both Web authentication V1 and Web authentication V2.

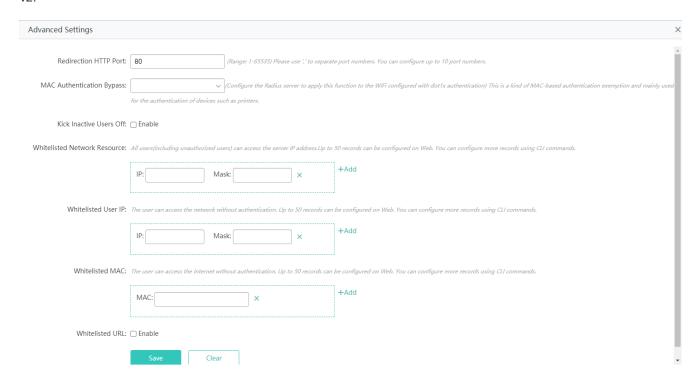

# 1.3.3.6 Optimization

# 1.3.3.6.1 RF Navigation

This function is used to optimize RF performance by configuring the navigation mode and navigation type.

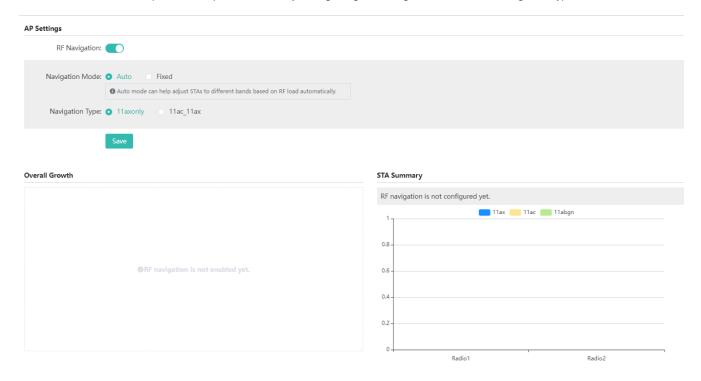

#### **≥** Navigation Mode

There are two navigation modes: Auto Mode and Fixed Mode. The Auto Mode adjusts STAs to different bands based on RF load automatically. The Fixed Mode navigates high-STAs to a fixed band and will not change due to differences in the RF environment.

#### **Navigation Type**

You can enable 11ax only or enable 11ac and 11ax both.

#### 1.3.3.7 Advanced

#### 1.3.3.7.1 Unicast/Multicast

Unicast refers to a one-to-one transmission from one point in the network to another point; that is, one sender and one receiver, each identified by a network address.

Multicast is group communication where information is addressed to a group of destination computers simultaneously Multicast can be one-to-many or many-to-many distribution. Multicast should not be confused with physical layer point-to-multipoint communication.

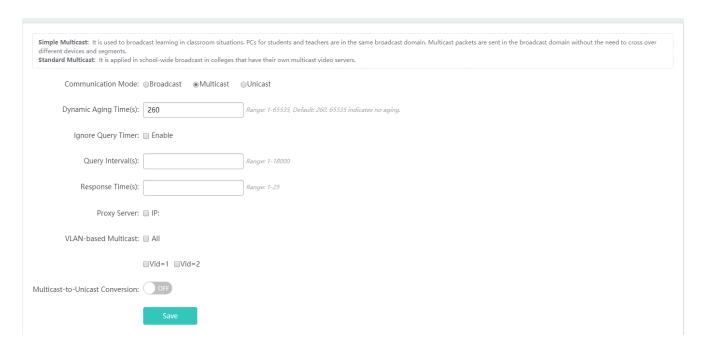

Set parameters as required, and then click Save.

#### 1.3.3.7.2 Antenna

The antenna is divided into internal and external, and can generate directional or omnidirectional radiation patterns. Whether antenna type switchover and orientation switchover are supported depends on the radio capacity, which is displayed on the page.

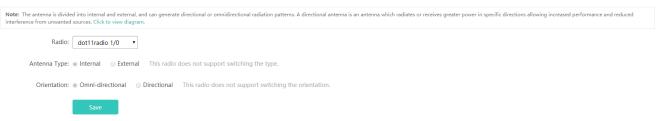

# 1.3.4 Diagnosis

# 1.3.4.1 Network Diagnosis

# 1.3.4.1.1 Network Diagnosis

#### **△** Connectivity Test

When the network malfunctions, you can test the network connectivity to facilitate troubles hooting.

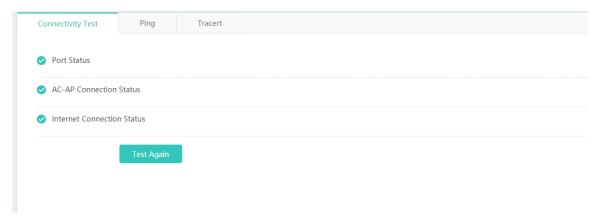

#### **Port Status**

The system detects whether an interface of the AC is in the up state.

#### **AC-AP Connection Status**

The system detects whether an AP is online on the AC.

#### **Internet Connection Status**

The system detects whether the AC is reachable to an external network by pinging 114.114.114.114, or pinging 8.8.8.8 if the AC is deployed abroad.

# Ping

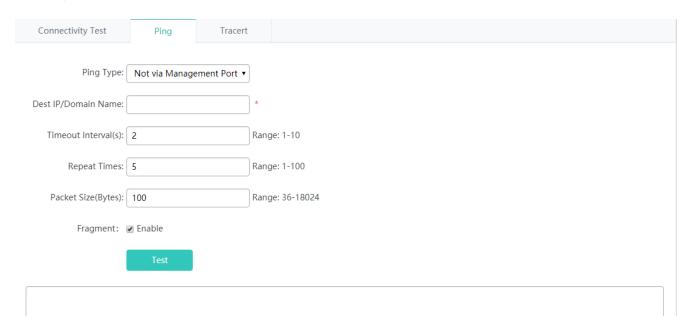

#### **Ping Type**

Sets the out-of-band channel. It is supported only on MGMT-supported devices. When a MGMT interface is configured as a source interface, **Ping Type** must be set to **via Management Port**, or otherwise, set to **Not via Management Port**.

#### **Dest IP/Domain Name**

Indicates the address or domain name to be pinged.

# Timeout Interval(s)

Indicates the timeout interval.

#### **Repeat Times**

Indicates the number of data packets to be transmitted.

# Packet Size (Bytes)

Indicates the length of the data padding section in a data packet to be transmitted.

#### Fragment

Indicates the DF flag bit of an IP address. When the DF flag bit is set to 1, data packets are not fragmented. The DF flag bit is 0 by default.

# Tracert

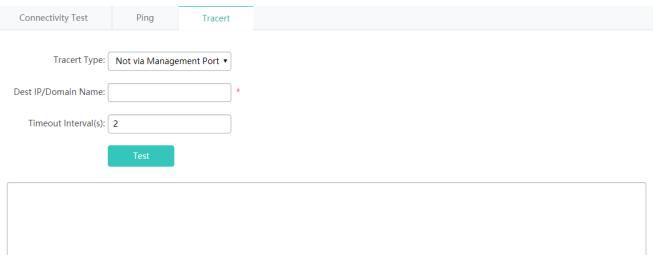

#### **Tracert Type**

Sets the out-of-band channel. It is supported only on MGMT-supported devices. When a MGMT interface is configured as a source interface, **Tracert Type** must be set to **via Management Port**, or otherwise, set to **Not via Management Port**.

#### **Dest IP/Domain Name**

Indicates the Tracert destination address or domain name address.

#### Timeout Interval(s)

Indicates the timeout interval.

#### 1.3.4.2 One-Click Collection

Note: One-Click Collection is used to collect fault information for troubleshooting.

One-Click Collection

#### 1.3.4.3 Syslog

### 1.3.4.3.1 Syslog

Syslog helps technical support to locate problems.

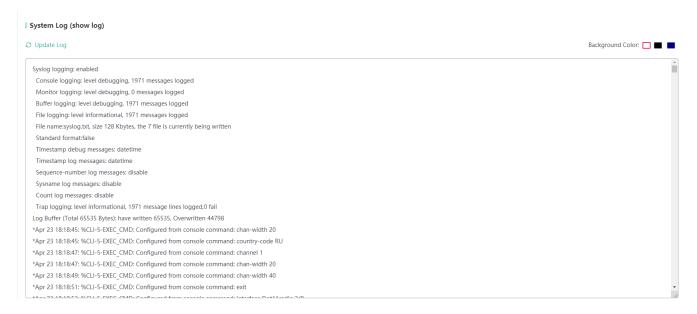

#### 1.3.4.4 WIDS

#### 1.3.4.4.1 Rogue AP

Rogue APs pose threat to the network security.

The following containment modes are available.

SSID mode: Contain APs emitting the same WiFi signals as the local AP.

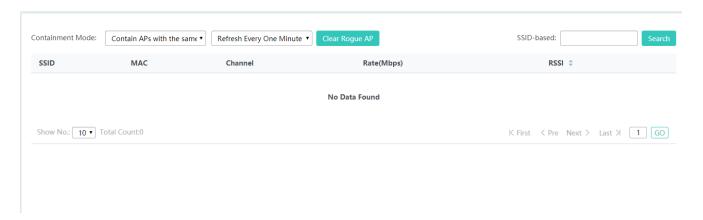

AdHoc mode: Contain AdHoc devices simulating the same WiFi signals.

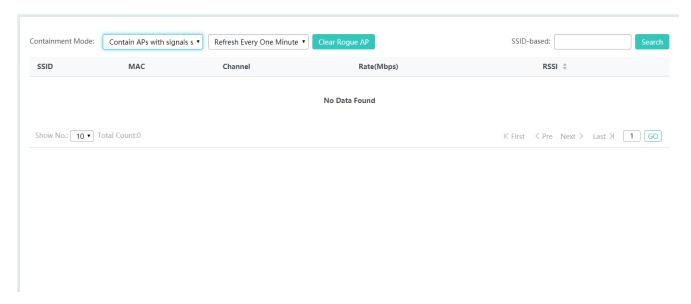

Rogue mode: Contain APs according to RSSI.

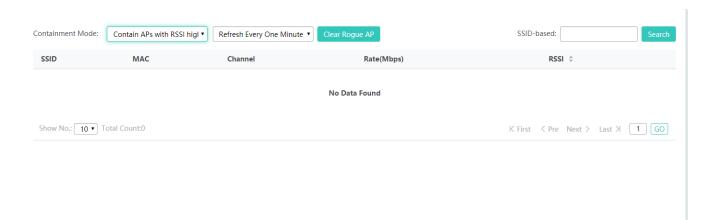

CONFIG mode: Contain APs by configuring the MAC address and the SSID blacklist manually.

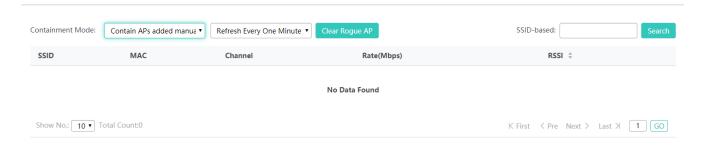

### 1.3.5 Maintenance

# 1.3.5.1 **Settings**

# 1.3.5.1.1 Upgrade

#### Local Upgrade

Download the main program or Web package to the local device and perform local upgrade.

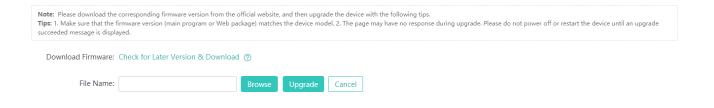

Click to select the main program or Web package to be upgraded.

You can click **Cancel** to terminate an ongoing upgrade.

Click the **DNS Server** and **Route** links to check network connection.

#### 1.3.5.1.2 Restart

Conveniently restart the system with a click.

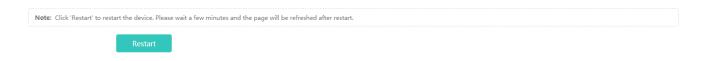

Click Restart to restart the device.

# 1.3.5.1.3 Backup & Restore

# Backup

Back up the configuration file on the device. You can export current settings for batch operation.

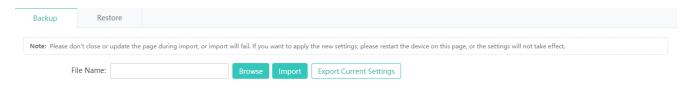

#### **≥** Restore

After you restore the device to factory settings, please use the default IP address to access Eweb.

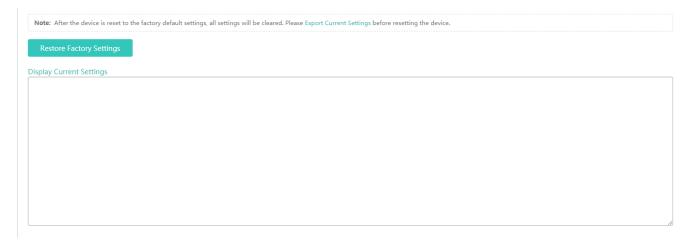

# 1.3.5.1.4 System Time

The network device system clock records the time of events on the device. For example, the time shown in system logs is obtained from the system clock. Time is recorded in the format of *year-month-day, hour:minute:second*, day of the week.

When you use a network device for the first time, set its system clock to the current date and time manually.

Set the system time based on the region for the device.

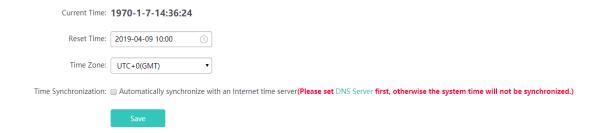

#### 1.3.5.1.5 System Mode

Two types of APs are available: Fat Access Points and Fit Access Points.

A FAT AP is suitable for family and small-scaled networks and provides full features. Generally, one device can implement access, authentication, routing, VPN, address translation, and even the firewall functions.

A FIT AP is suitable for large-scale wireless network deployment. A dedicated wireless controller is needed to provide unified management. A FIT-AP can be used only after the wireless controller delivers configurations and it cannot complete configuration by itself.

Select the AP mode.

# Current Mode: Fat AP Mode Internet ROUTER ROUTER ROUTER AP CLIENT Fit AP Mode Fat AP Mode To Fat AP Mode To Fat AP Mode To Fat AP Mode To Fat AP Mode

Note: The device restarts after mode switch. Please wait for a minute.

# 1.3.5.1.6 Log Server

The device sends local logs to the server for storage. History logs are stored for ease of query.

**Server Logging** can be set to **ON/OFF** to enable/disable the server log function.

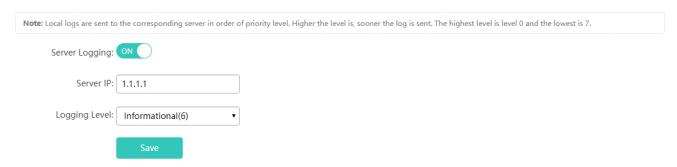

#### 1.3.5.1.7 DNS

Domain names can be dynamically parsed only after a DNS server is configured.

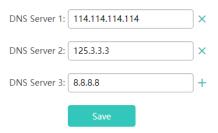

#### 1.3.5.2 System

# 1.3.5.2.1 Web Management

#### Admin Password

To enhance the system security and information interaction security, you need to change the default password of the system.

On the Admin Password tab page, enter the old password, new password, and confirm password, and click Save.

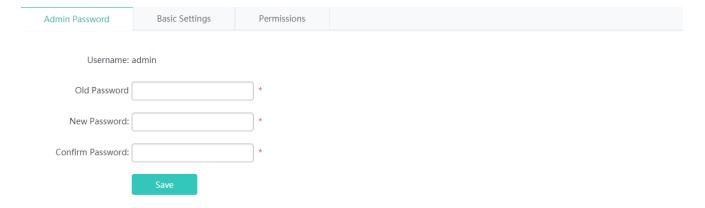

# **≥** Basic Settings

Configure the device location to better inspect devices and facilitate device management. Set the timeout time. When you do not perform operations on the system for long, the Web-based system automatically exits to ensure your system security.

Web Access Port: Indicates the access port. It needs to be added when you access the Web-based system from a browser.

Login Timeout: Indicates the timeout time.

Device Location: Indicates the device location. Setting this parameter facilitates management.

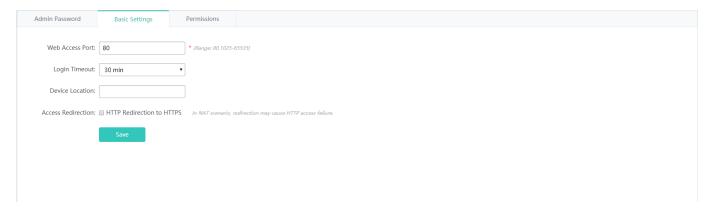

#### Permissions

A system may have multiple users of different levels that correspond to different permissions. You can set or view permissions through the **Permission Settings** page. The system has two default users: user **admin** 

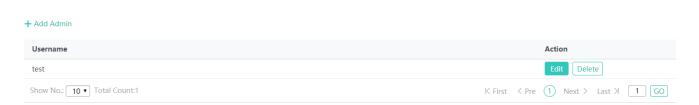

# Adding an administrator

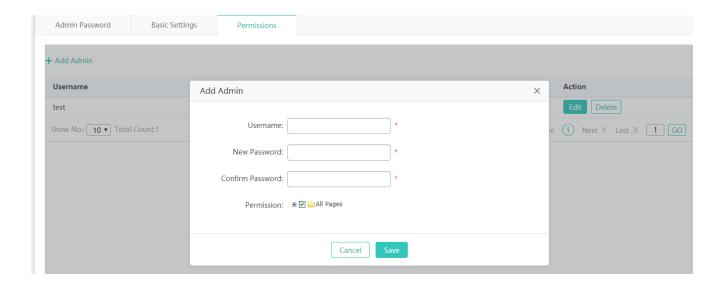

Click **Add Administrator**. A dialog box is displayed, as shown in the preceding figure. Set the configuration items in the dialog box, and click **Save**. The newly added administrator is displayed in the list after the **Save succeeded** message is displayed.

Editing administrator information

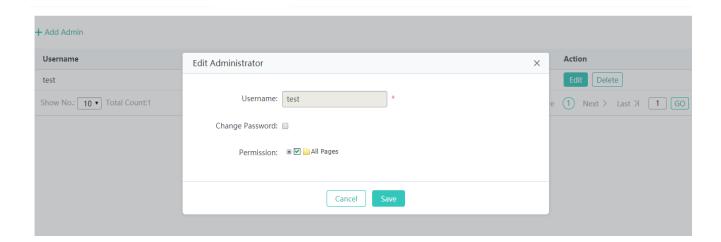

- 1) Click the Edit button for an administrator in the list.
- 2) A dialog box is displayed, as shown in the preceding figure. The configuration about the administrator is displayed in the dialog box. Then edit the configuration.
- 3) Click Save. The Save operation succeeded message is displayed.
- Deleting an administrator

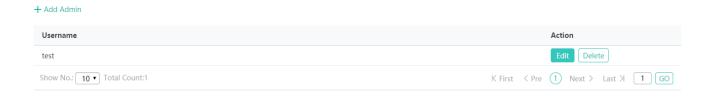

Click **Delete** to delete an administrator.

#### 1.3.5.2.2 Telnet

Enable Telnet access for security purposes.

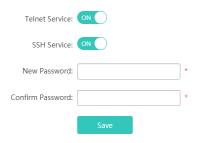

#### 1.3.5.2.3 Web Console

The Web console function is similar to the Telnet function and you can configure any command on the console. However, the Web console function does not support commands in shell mode, telnetting to APs, or batch refresh of commands.

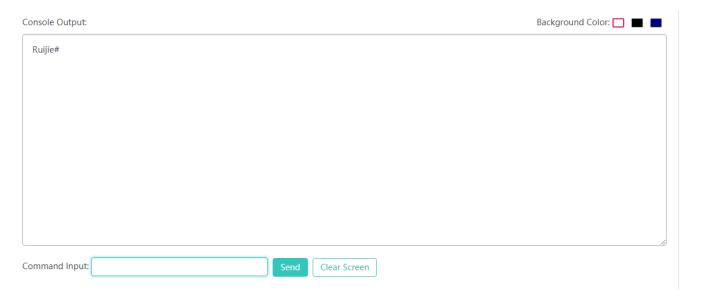

### 1.3.5.2.4 SNMP

The Simple Network Management Protocol (SNMP) is by far the dominant protocol in network management. This Protocol (SNMP) was designed to be an easily implementable, basic network management tool that could be used to meet network management needs. It is named Simple Network Management Protocol as it is really easy to understand. A key reason for its widespread acceptance, besides being the chief Internet standard for network management, is its relative simplicity. There are different versions of SNMP, such as SNMP V1, SNMP V2c, and SNMP V3.

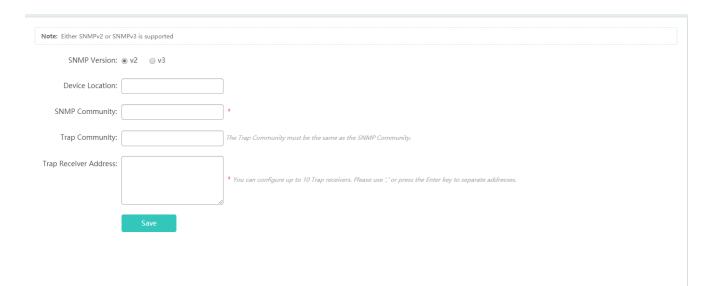

### 1.3.6 Others

#### 1.3.6.1 Favorites

After you add frequently configured functions to favorites, you can click menu items in the favorites and configure the functions rapidly next time.

Currently, a maximum of ten menu items can be added to favorites.

### Adding to favorites

Select a required menu and drag it to Favorites.

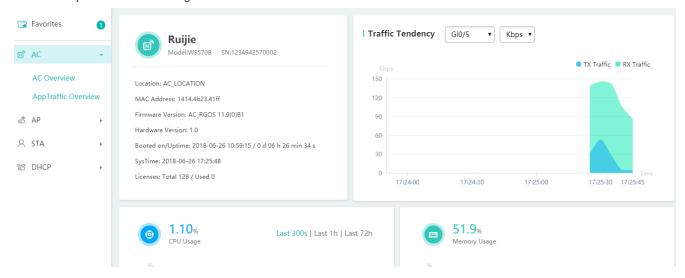

### Canceling favorites

Click **Favorites** to displaythe favorites list. Select a menu item from the list and click the deletion icon. Confirm the delete operation to delete the menu item from the favorites.

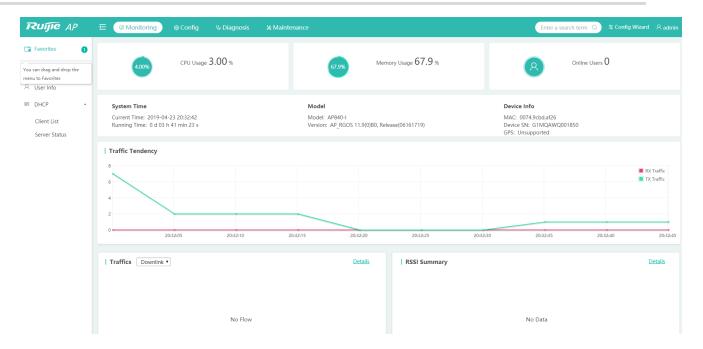

## 1.3.6.2 Fast Query Menu

There are increasing functions in the system. The fast query menu helps users rapidly search for required functions.

Enter a search condition in the search box on the home page. A list of records meeting the search condition is rapidly displayed. Click a function to redirect to the function page.

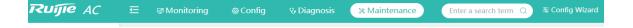

## 1.3.6.3 More Functions of the System

Displaying the current account

The current account is displayed in the upper right corner of the home page. The current account is **admin**, as shown in the figure below.

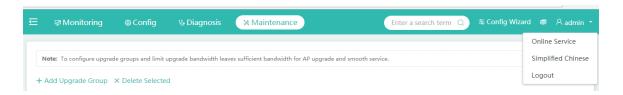

### Online Service

Click the current account icon in the upper right corner. A function drop-down list is displayed. Click **Online Service** when you need to seek help.

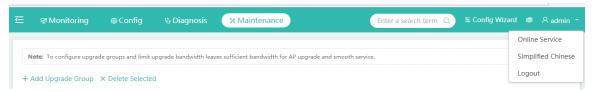

### Language switching

Click the current account icon in the upper right corner. A function drop-down list is displayed. The second item is used for language switching. If the system is in Chinese, click **English** to switch to the English edition; if the system is in English, click **Simplified Chinese** to switch to the Chinese edition.

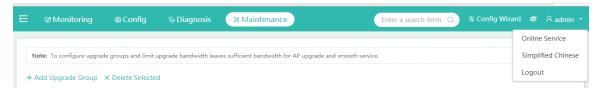

The language switching item is displayed based on actual requirements. If only Chinese is supported, this item is not displayed. It is displayed only when both Chinese and English are supported.

#### Exiting the system

Click the current account icon in the upper right corner. A function drop-down list is displayed. Click **Logout** and click **OK** to exit the system.

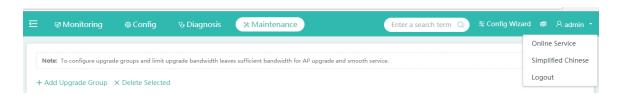

# 1.4 Eweb on Mobile Phones

Only some Eweb features are available on mobile phones, including **Home**, **Network**, **Radio**, **Detection Tools**, **DNS**, **System Mode**, **System Info**, **Password**, **Restart**, **Restore**, and **Switch to PC View**.

#### 1.4.1 Home

You can view basic information on homepage, including model, uplink/downlink traffic and number of online users on homepage.

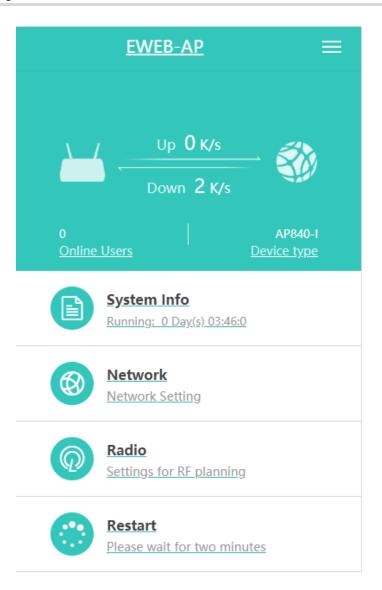

## 1.4.2 Network

Expand the menu by clicking in the upper right corner and select **Network**. Or you can click **Network** on the homepage.

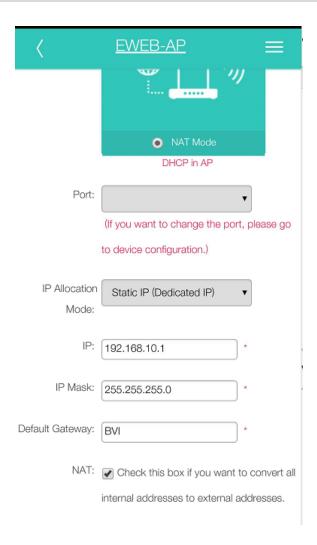

# 1.4.3 Radio

Expand the menu by clicking in the upper right corner and select **Radio**. Or you can click **Radio** on the homepage.

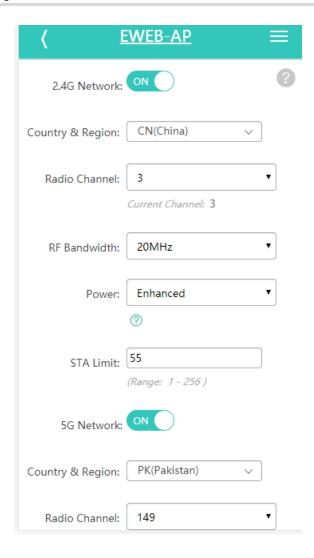

## 1.4.4 Detection Tools

Expand the menu by clicking in the upper right corner and select **Detection Tools** to test port status, WiFi configuration and network connection.

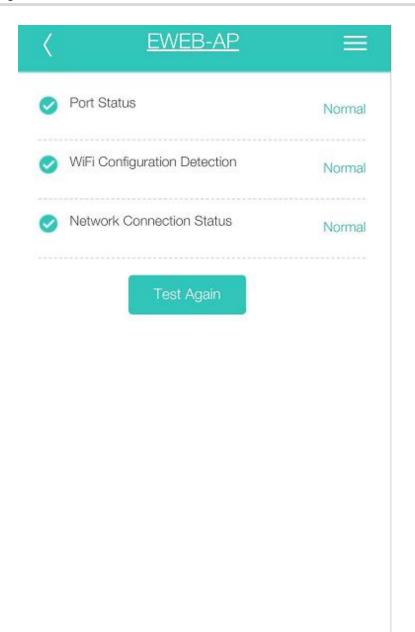

# 1.4.5 DNS

Expand the menu by clicking in the upper right corner and select **DNS**. Enter the DNS server address.

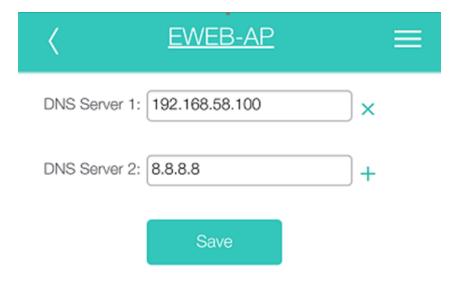

# 1.4.6 System Mode

Expand the menu by clicking in the upper right corner and select **System Mode**. Select a mode on the popup page.

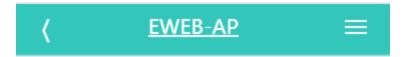

Current Mode: Fat AP Mode

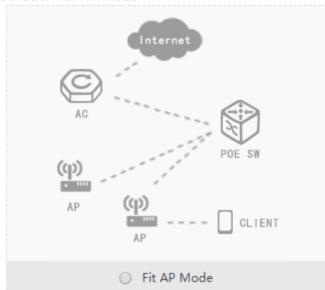

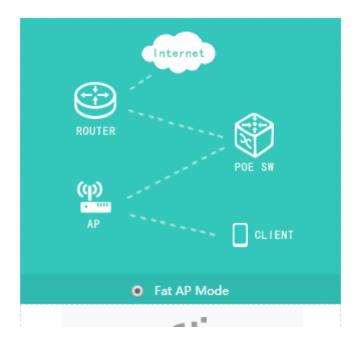

# 1.4.7 System Info

Expand the menu by clicking in the upper right corner and click **System Info** to view system information.

# EWEB-AP

Model: AP840-I

MAC: 0074.9cbd.af26

Running Time: 0 Day(s) 01 Hour(s) 07

Minute(s)

Firmware Version: AP\_RGOS 11.9(0)B9,

Release(06131700)

Hardware Version: 1.00

WEB Current Version: 2018.1.15.17

## 1.4.8 Password

Please change your password for security purposes.

| (             | EWEB-AP =      |   |
|---------------|----------------|---|
| Web Manag     | ement Password |   |
| Username:     | admin          |   |
| Old Password: |                | * |
| New Password: |                | * |
| Confirm       |                | * |
| Password:     |                |   |
|               | Save           |   |

# 1.4.9 Restart

You can restart the system with a simple click.

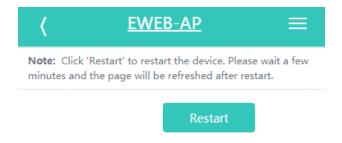

# 1.4.10 Restore

Clear the configuration and restore the device to factory settings. You can export current settings for batch operation.

Note: After the device is reset to the factory default settings, all settings will be cleared. Please Export Current Settings before resetting the device.

Restore Factory Settings

Display Current Settings

## 1.4.11 Switch to PC View

You can switch to the PC view for more features.

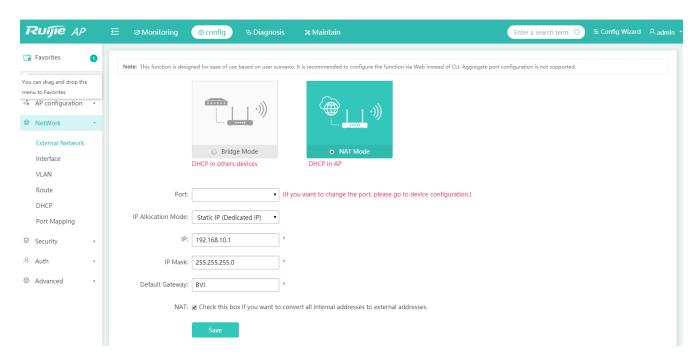

# 1.5 Fit AP-Eweb

## 1.5.1 SmartAP

SmartAP allows you to deploy APs in mobile office scenario. Click **Config Wizard** to end the SmartAP configuration page, including **System Mode**, **Network Configuration** and **Change Web NMS Password**. If APs are not applied to mobile office scenario, only system mode will be displayed.

### 1. System Mode

Click **Change** and the **System Mode** window is displayed. You can select a mode among three modes available: Fit AP, Fat AP and MACC.

Current Mode: Fit AP Mode

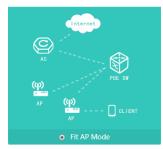

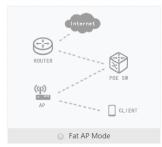

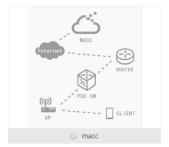

Note: The device restarts after mode switch. Please wait for a minute.

### 2. Network Configuration

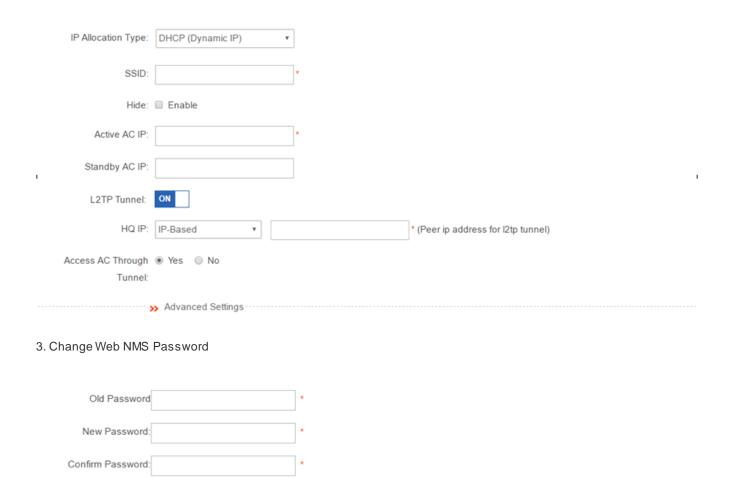

# 1.6 Enabling the Web Server

The Web service is enabled for an AP device when this AP is delivered. By default, the IP address is 192.168.110.1. The following describes how to enable Web service on the CLI when it is disabled.

| Configuration                |    | Commands                          |                                                                                                   |
|------------------------------|----|-----------------------------------|---------------------------------------------------------------------------------------------------|
| Configuring the<br>Webserver |    | enable service web-server         | Enables the Web service.                                                                          |
|                              | ne | ip address                        | (Optional) Configures the IP address.                                                             |
|                              |    | webmaster level username password | (Optional) Configures the usemame and password for logging in to the Web-based management system. |

# **Configuration Method**

- **Solution Enabling the Web Service**
- Mandatory configuration.

• This configuration is performed on the AP device.

### **△** Configuring the IP Address

Optional configuration.

### 2 Configuring the Username and Password for Logging in to the Web-Based Management System

- Optional configuration.
- When the Web service is enabled, the administrator username/passwords (admin/admin) and guest user/passwords (guest/guest) are created by default. The passwords of these two accounts can be changed. In addition, you can create other Web-based management accounts.

#### Verification

Log in to the Web page by using the preset IP address and Web-based management account and password, then check whether the login is successful.

#### **Relevant Commands**

### **≥** Enabling the Web Service

| Comm<br>and | enable service web-server [ http   https   all ]                                                     |
|-------------|----------------------------------------------------------------------------------------------------|
| Param       | http   https   all: Enables corresponding services. http enables the HTTP service, https enables the |
| eter        | HTTPS service, and all enables both the HTTP and HTTPS services. By default, both the HTTP and       |
| Descri      | HTTPS services are enabled.                                                                          |
| ption       |                                                                                                    |
| Comm        | Global configuration mode.                                                                           |
| and         |                                                                                                    |
| Mode        |                                                                                                    |

## **△** Configuring the IP Address

| Comm   | ip address ip-address ip-mask |
|--------|-------------------------------|
| and    |                               |
| Param  | ip-address: IP address.       |
| eter   | ip-mask: network mask.        |
| Descri |                               |
| ption  |                               |
| Comm   | Interface configuration mode. |
| and    |                               |
| Mode   |                               |

### Configuring the Account and Password for Logging in to the Web-Based Management System

| Comm                | webmaster level privilege-level username name password { password   [ 0   7 ] encrypted-                                                                                                    |
|---------------------|----------------------------------------------------------------------------------------------------|
| and                 | password                                                                                                    |
| Param               | privilege-level. indicates the level of the permission bound to the user. Three levels are available,                                                                                                    |
| eter                | which are 0, 1, and 2. The super administrator account (admin) created by default corresponds to                                                                                                    |
| Descri<br>ption     | level 0, a guest account (guest) corresponds to level 2, and other accounts correspond to level 1.<br>name: address of the static RP.                                                                                                    |
|                     | <ul> <li>password: The ACL is used to limit the group address range of the static RP service. The default range is all group services.</li> <li>0   7: password encryption type. 0 indicates no encryption, and 7 indicates simple encryption. The default value is 0.</li> <li>encrypted-password: password.</li> </ul> |
| Comm<br>and<br>Mode | Global configuration mode.                                                                                                    |
| Usage<br>Guide      | N/A                                                                                                    |

# **Configuration Example**

# **△** Configuring the Web Server

| Confi   | Enable the Web service.                                                                      |
|---------|----------------------------------------------------------------------------------------------|
| gurati  | Configure the local username and password.                                                   |
| on      | Configure the device management IP address. The default management VLAN is VLAN 1.           |
| Steps   | Configure an IP address for VLAN 1. Ensure that the management IP address can be pinged from |
|         | the user's PC.                                                                               |
|         | Ruijie# configure terminal                                                                   |
|         | Ruijie(config)# enable service web-server                                                    |
|         | Ruijie(config)# webmaster level 0 username admin password admin                              |
|         | Ruijie(config)#interface vlan 1                                                              |
|         | Ruijie(config-if-VLAN 1)#ip address 192.168.1.200 255.255.255.0                              |
|         | Ruijie(config)# end                                                                          |
|         |                                                                                              |
| Verific | Run the <b>show running-config</b> command to display related configuration commands.        |
| ation   |                                                                                              |
|         | Ruijie(config)#show running-config                                                           |
|         | Building configuration                                                                       |
|         | Current configuration : 6312 bytes                                                           |
|         |                                                                                              |
|         | !                                                                                            |
|         | hostname ruijie                                                                              |
|         | !                                                                                            |

```
!
webmaster level 0 username admin password 7 08022b181b29
webmaster level 1 username manager password 7 06073f
webmaster level 2 username guest password 7 14155f083206
http update mode auto-detect
!
!
interface VLAN 1
ip address 192.168.1.200 255.255.255.0
no shutdown
!
line con 0
line vty 0 4
login
!
!
End
```

# 1.7 Configuration Examples

# 1.7.1 Constructing a WLAN for the DHCP Server on the AP Device

The AP is regarded as a wireless router and constructs a small-scale network as a fat AP. The DHCP server is configured on the AP device. The following figure shows the topology.

Figure 1-3 Topology 1 (AP is in routing mode)

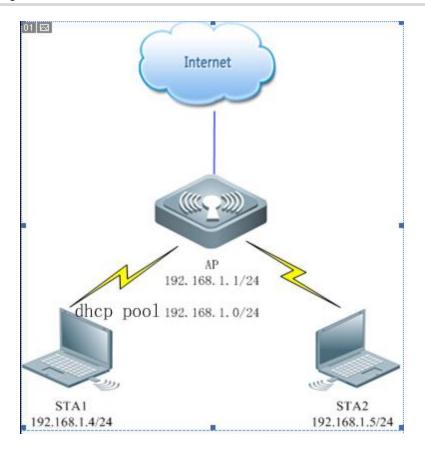

| Configuration                                        | Description and Command                    |                                                        |
|------------------------------------------------------|--------------------------------------------|--------------------------------------------------------|
| Construction of a WLAN for the DHCP server on the AP | Mandatory. It is used to configure a WLAN. |                                                        |
|                                                      | WiFi name                                  | Associates internet access wireless signals for an STA |
|                                                      | WiFi password                              | An STA inputs the password for internet access.        |
|                                                      | DHCP configuration                         | Allocates IP addresses to wireless STAs.               |

## Verification

**凶** Select AP working mode and set the Internet connection type

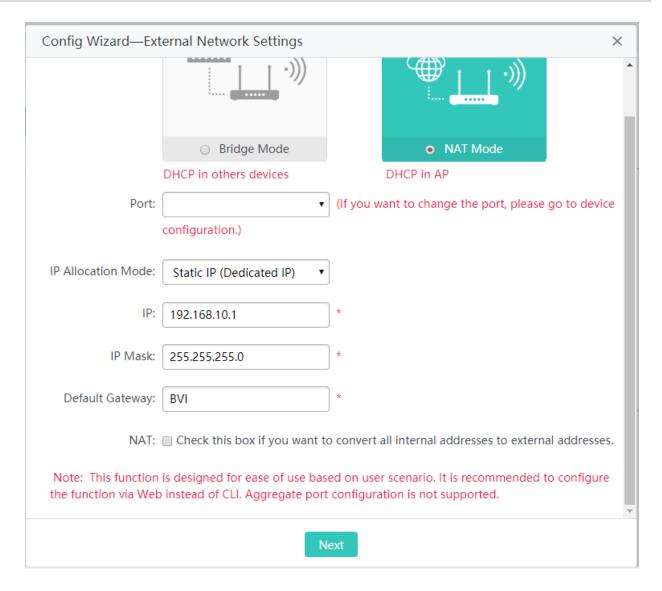

- The AP works in wireless routing mode.
- You can select the following Internet connection types when the AP works in wireless routing mode.
- Static IP (dedicated IP)

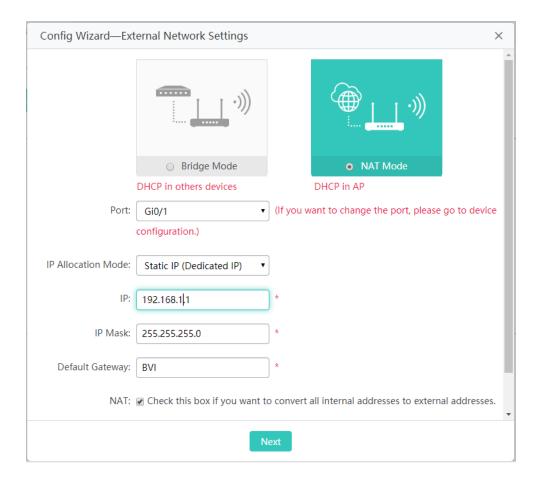

PPPoE (ADSL line)

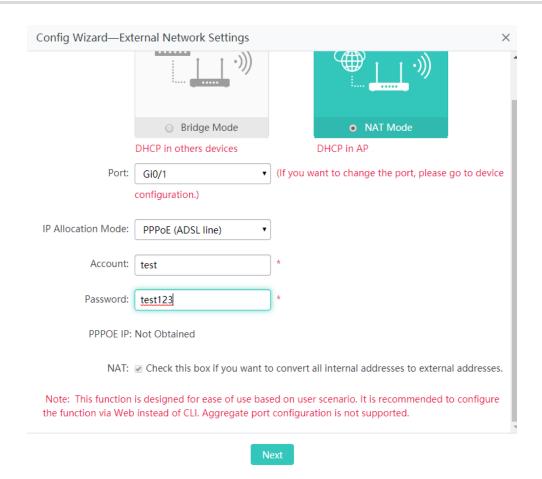

DHCP (dynamic IP)

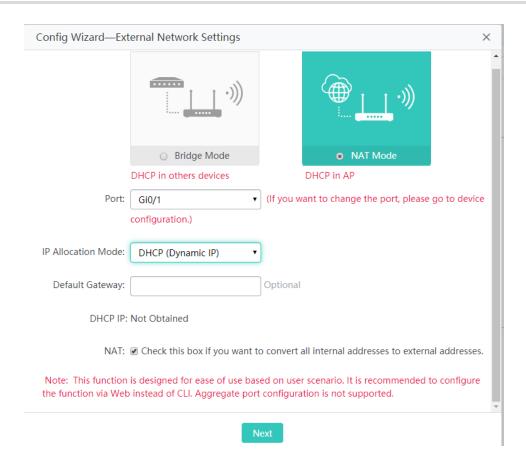

Configure a WiFi name (use a simple name that is easy to remember). A WiFi name contains up to 32 characters.

Figure 1-4 AP Quick Settings for SSID

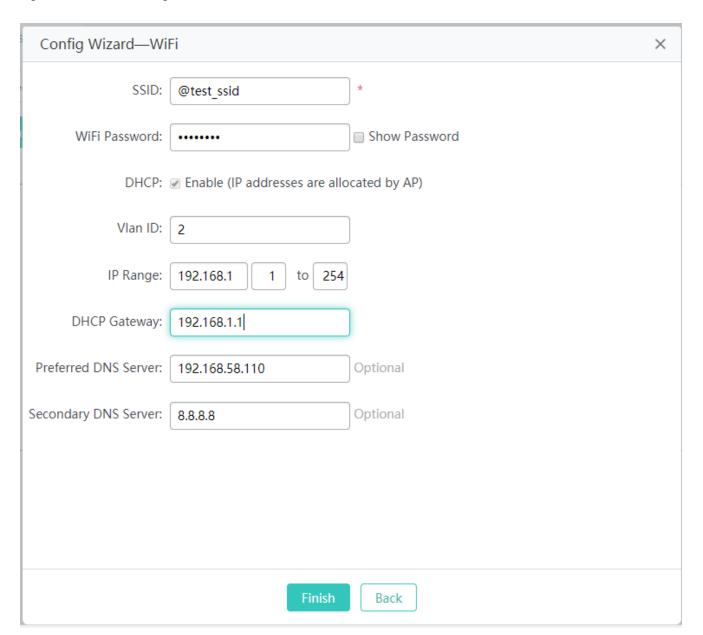

### **△** Security configuration

By default, the WPA2-PSK mode is selected. A password consists of 8 to 64 characters and can be a combination of letters, digits, and special characters.

Figure 1-5 AP Quick Settings for Security

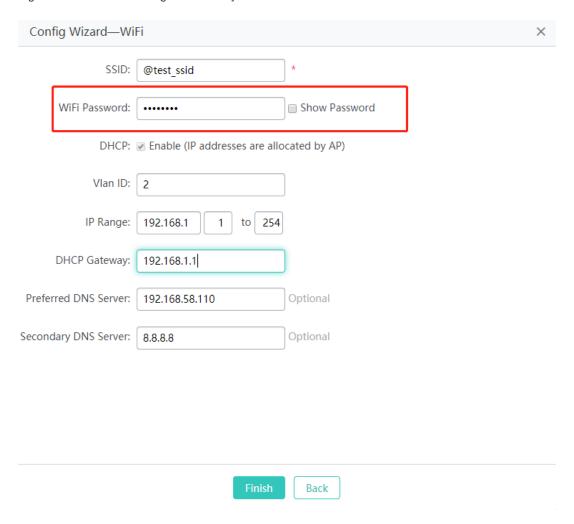

## **凶** DHCP configuration

Figure 1-6 AP Quick Settings for DHCP

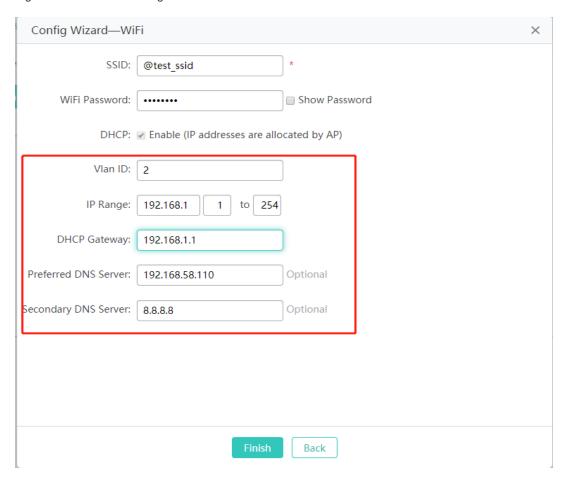

- IP address range: 192.168.1.0/24 to 192.168.1.254/24.
- DNS server: 192.168.58.110 (Perform configuration based on actual conditions.)
- Click Finish.

#### Verification

- Associate an STA with WiFi: Eweb\_AAAA1 and obtain the IP address 192.168.1.4.
- Verify that the STA can connect to the WiFi and then visit the Web through 192.168.1.1.
- If the management IP address is changed, use the new management IP address to use the Web again.